# **ImageNow 6.0 Sunflower Scanning User Manual**

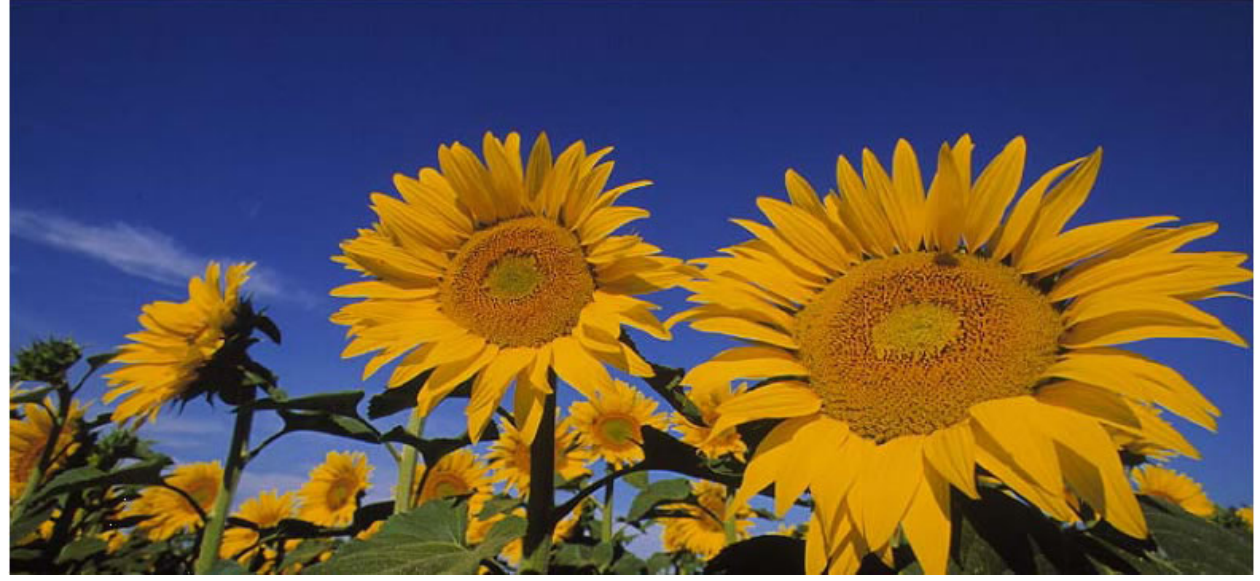

Kansas Department on Aging January 2007

## **Table of Contents**

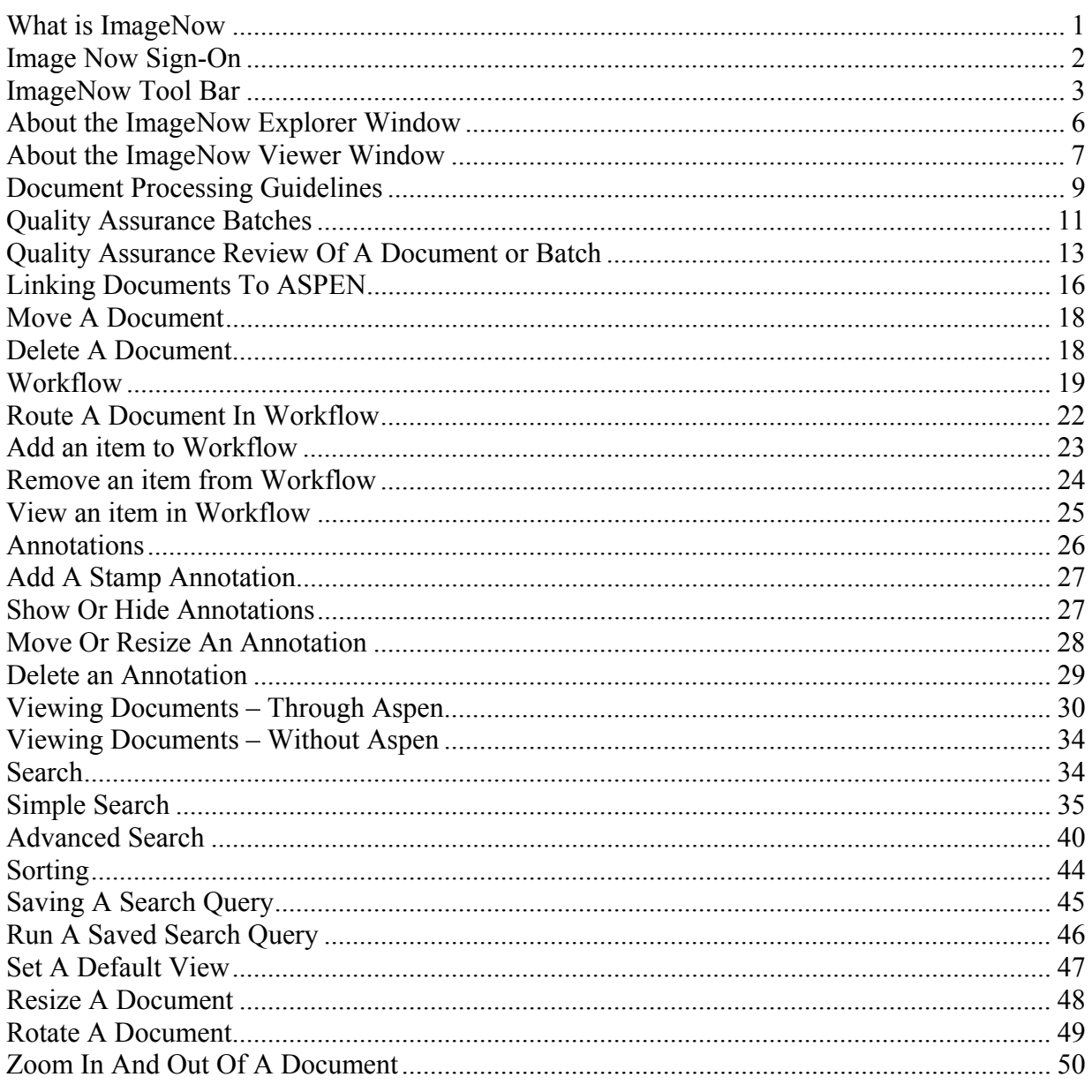

# <span id="page-2-0"></span>**What is ImageNow**

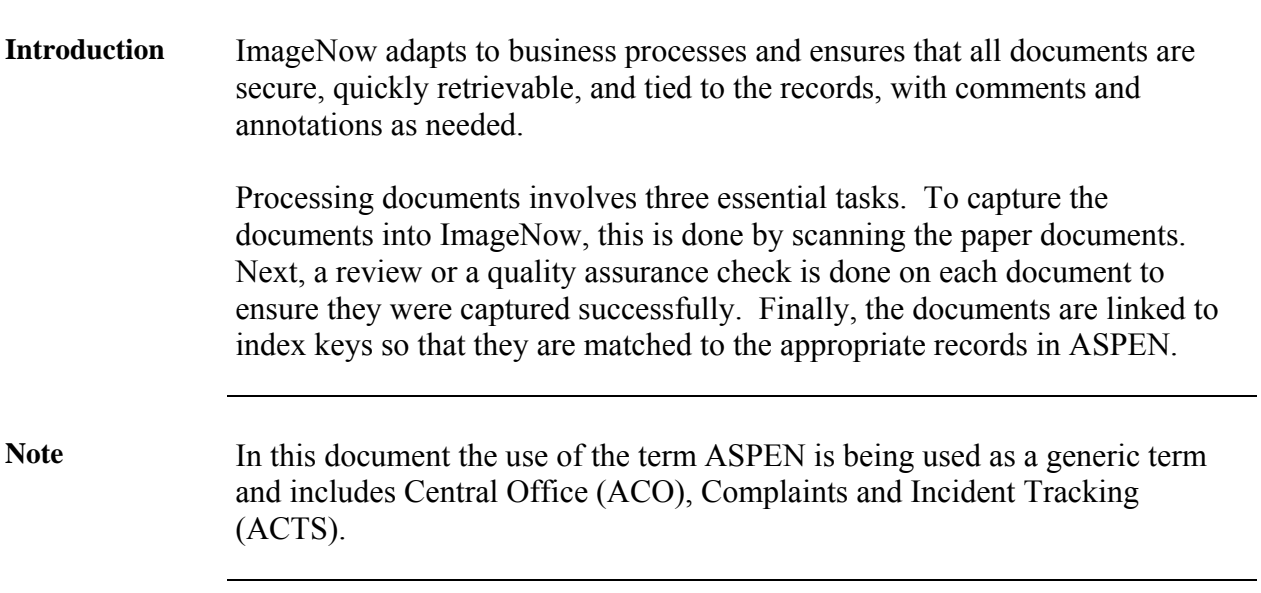

## <span id="page-3-0"></span>**Image Now Sign-On**

**Introduction** Below is the sign-on window of Image Now. The username and Password is the same as the users KDOA Network username and password. Only one sign-in is permitted per user.

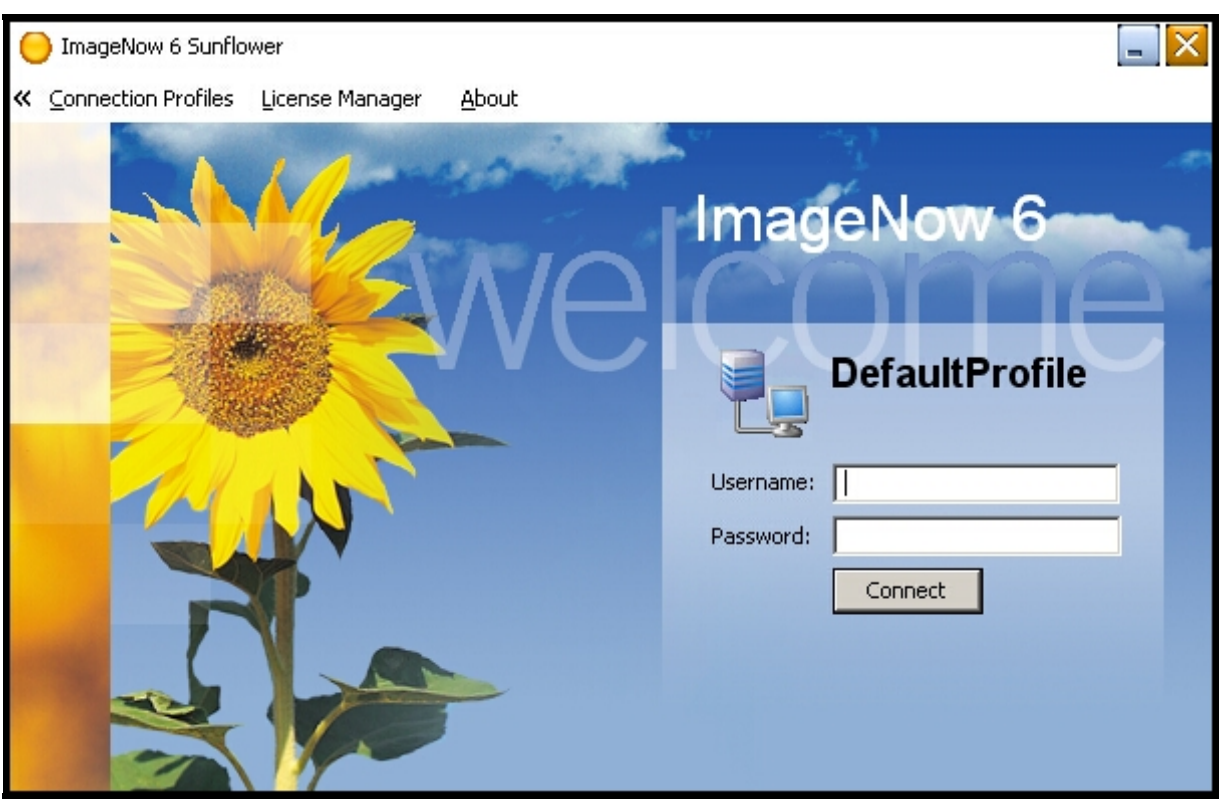

#### <span id="page-4-0"></span>**ImageNow Tool Bar**

**Introduction** The ImageNow toolbar is the entry point into ImageNow. It gives a one mouse click access to the functions of ImageNow.

> From the ImageNow toolbar, documents can be viewed, scanned, and searched, as well as perform administrative configuration and management tasks for the file system. These options are available depending on security privileges. The follow instructions will be assuming the security access level of scanning and view.

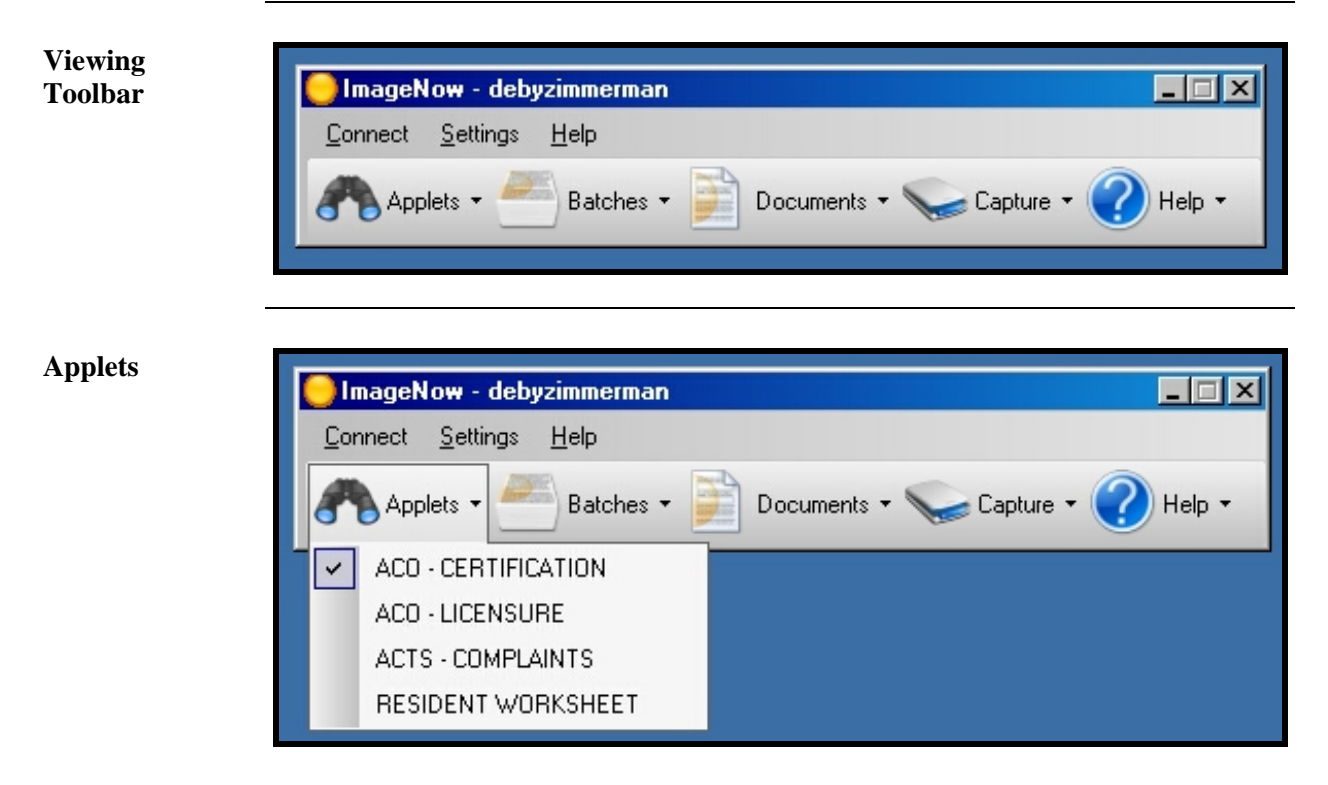

The **Applets** option is used as a quick access to the Applet list in the ImageNow Explorer, which is integrated with certain areas of ASPEN, such as a Resident Worksheet.

Whichever applet has a check mark next to it is the predefined (default) applet that will open simply by clicking the Applets button itself. Clicking the arrow next to the Applets button lets a different applet be selected when necessary.

#### **ImageNow Tool Bar, Continued**

**Batches** 

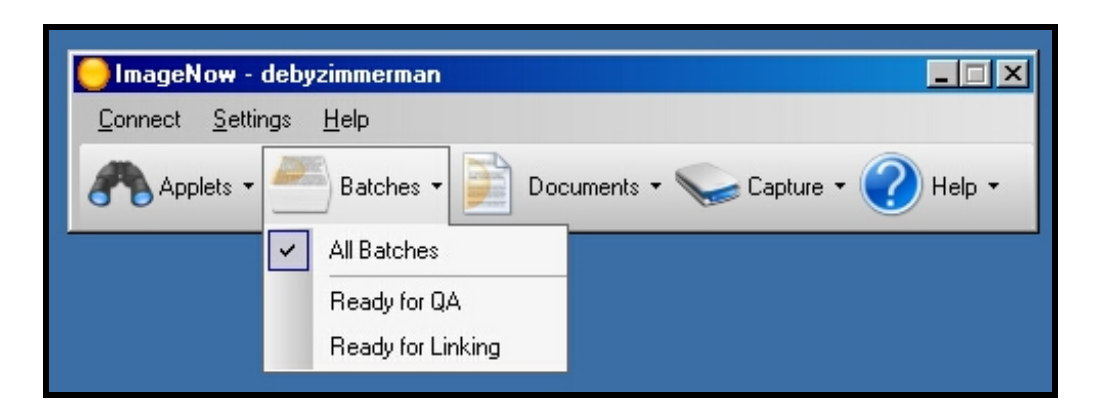

**Batches** view displays one or more groups of pages that are ready for Quality Assurance (QA) review or Linking.

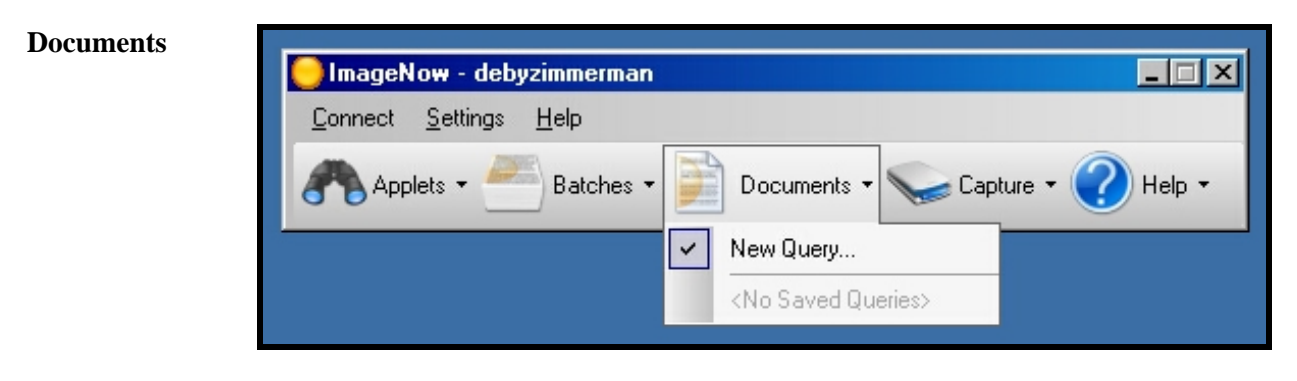

The **Documents** option is used to search or query for documents using index key fields.

#### **ImageNow Tool Bar, Continued**

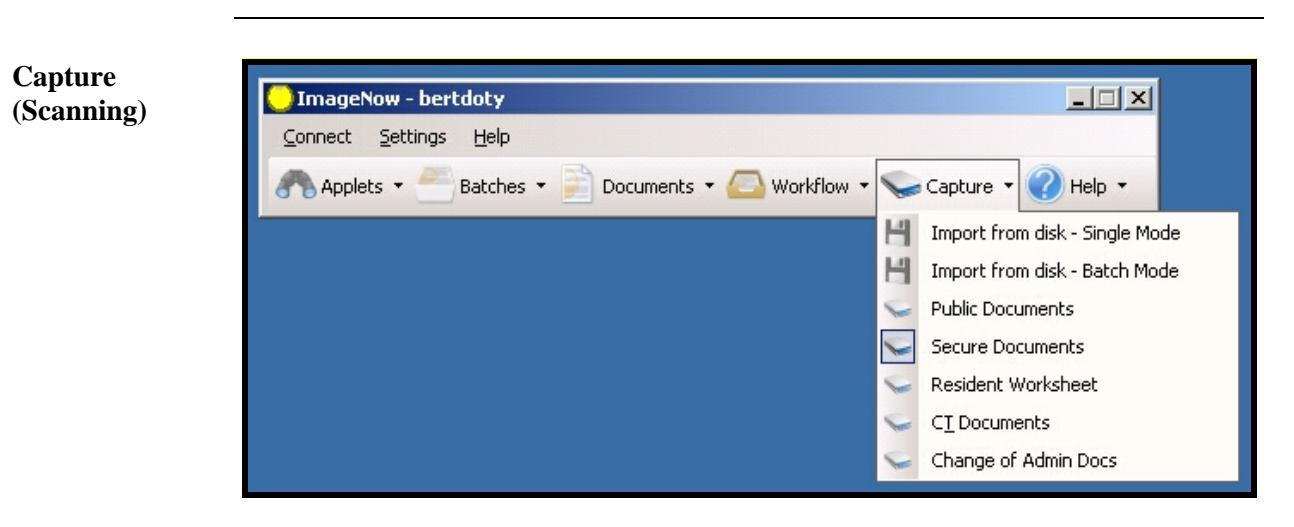

The **Capture** option is used to start the scanning of the documents and placing them in the correct queue to begin the Quality Assurance review.

**Help** Displays the generic on-line help for ImageNow.

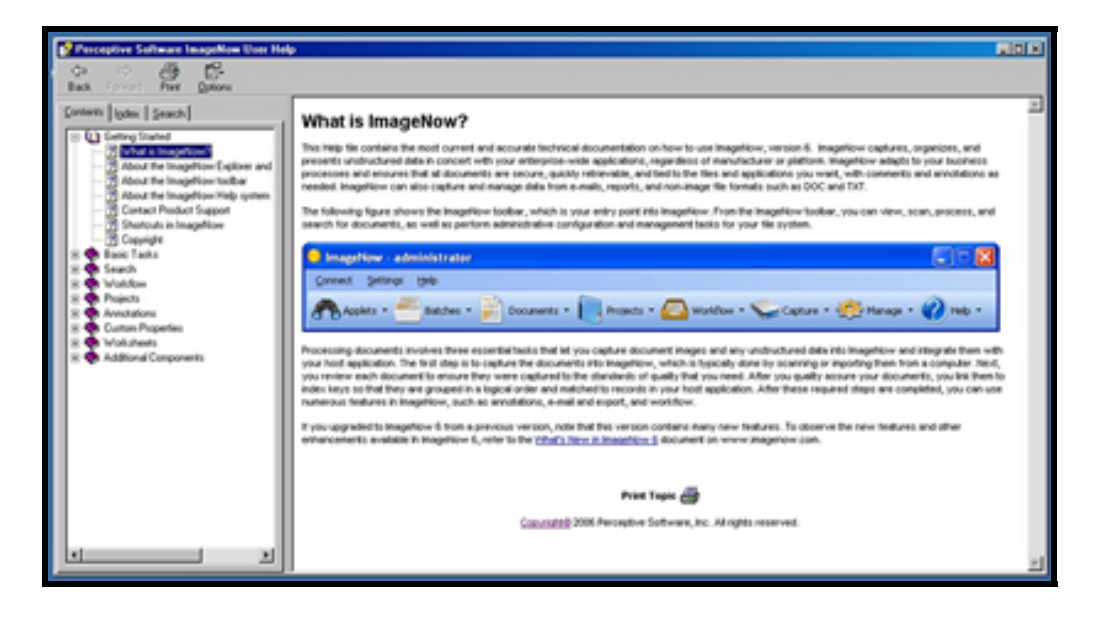

#### <span id="page-7-0"></span>**About the ImageNow Explorer Window**

**Introduction** The ImageNow Explorer allows a user to view and navigate through all of the ImageNow grids. Each row in the grid represents a document that resides in ImageNow or is in an intermediate status such as Quality Assurance or Linking. To access the document view, double-click on the row in the grid and the ImageNow Viewer window will be displayed.

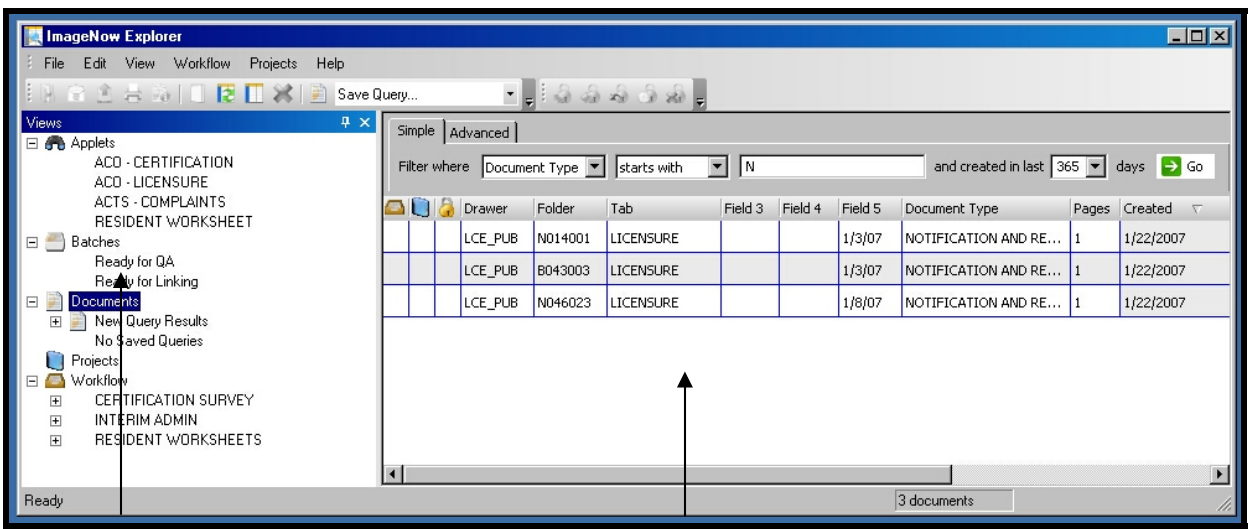

#### **View Pane Document Pane**

In the **Views** pane, allows different viewing options for the following groupings of documents:

- **Applets** displays the document row (specifically, the document key values) that match the record currently selected in ASPEN, such as Resident Worksheet or Certifications.
- **Batches** displays the documents after they have been scanned and are ready to have quality assurance processed as well as linking the documents to the appropriate ASPEN area.
- **Documents** displays the search results in a grid format.
- **Projects** is not used at this time.
- **Workflow** displays the documents that are in one of the Workflow process.

#### <span id="page-8-0"></span>**About the ImageNow Viewer Window**

**Introduction** ImageNow Viewer allows the capability of expanding and displaying any item that appears in the grid of the ImageNow Explorer window.

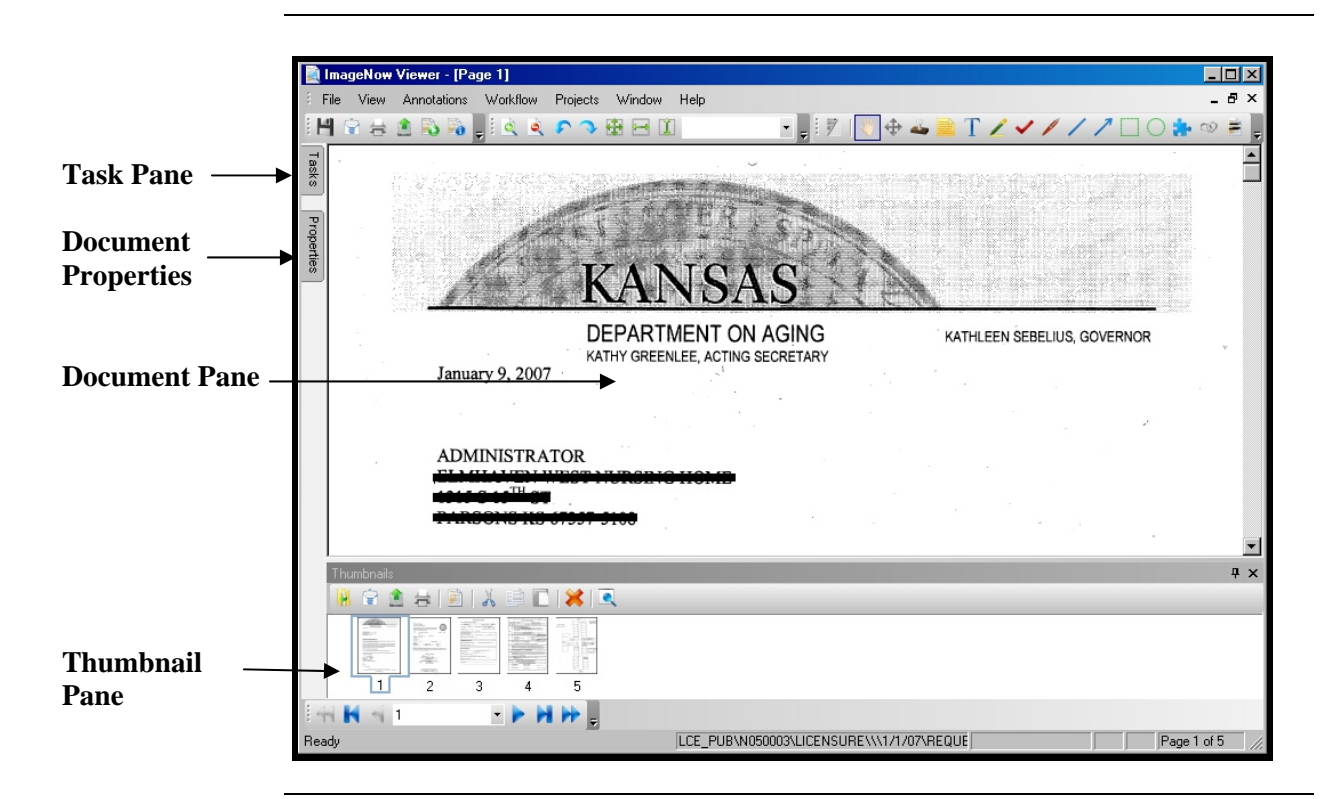

**Explanation** In addition to a resizable view of the referenced document, the viewer window includes a Tasks, Properties, Documents and the Thumbnails panes.

> Both the Tasks and Properties panes are accessed by clicking on the tab. The pane will side out and over the document image.

- In the Tasks pane, routine tasks can be performed on the item displayed in the view pane.
- In the Properties pane, if the security access permits, the document keys values can be changed for the item displayed in the document pane.
- The Document pane displays the selected page in the thumbnail pane.
- In the Thumbnails pane, gives a view of the different pages of a multiplepage document is available to be viewed. There are also navigational arrows to forward through the document pages.

## **About the ImageNow Viewer Window, Continued**

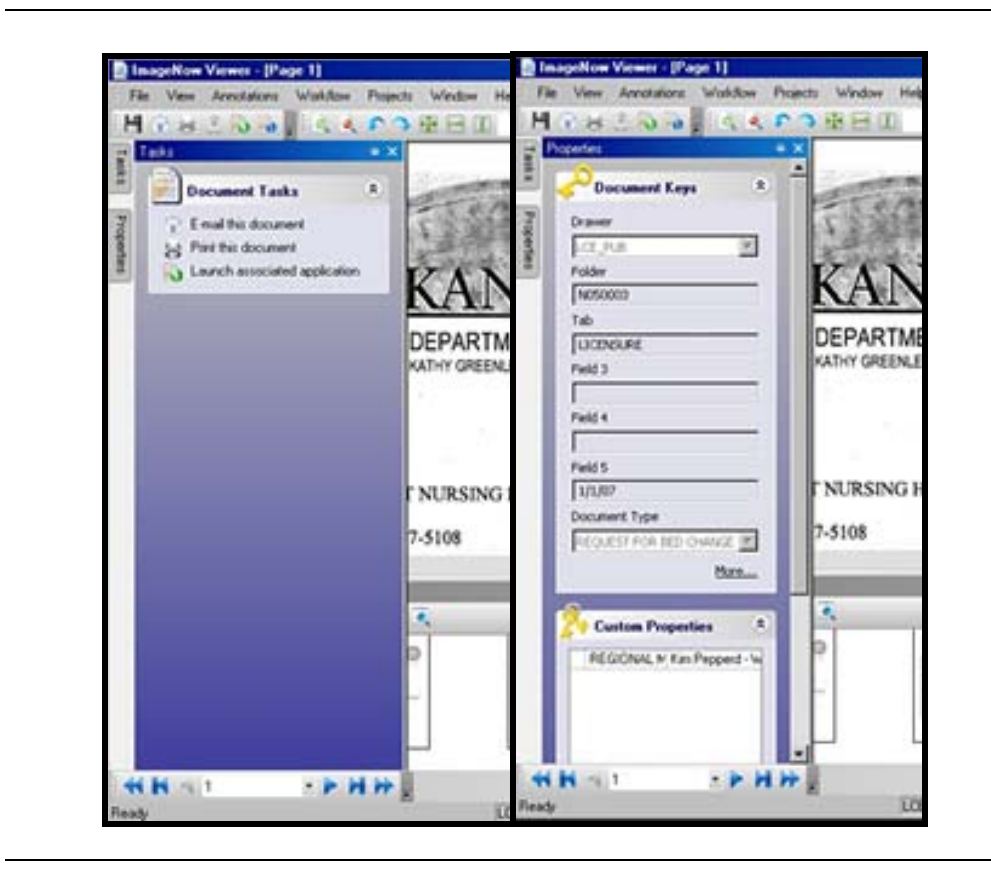

**Panes** 

- Note **Due to the complex nature of ASPEN, it can not be launched from within** ImageNow.
- **To Exit** To exit ImageNow, click on Connect and select either Exit or Disconnect. Exit will close the ImageNow program completely. Disconnect will Log out the user from the ImageNow program but leaves the sign-in screen available.

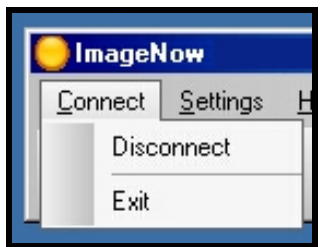

# <span id="page-10-0"></span>**Document Processing Guidelines**

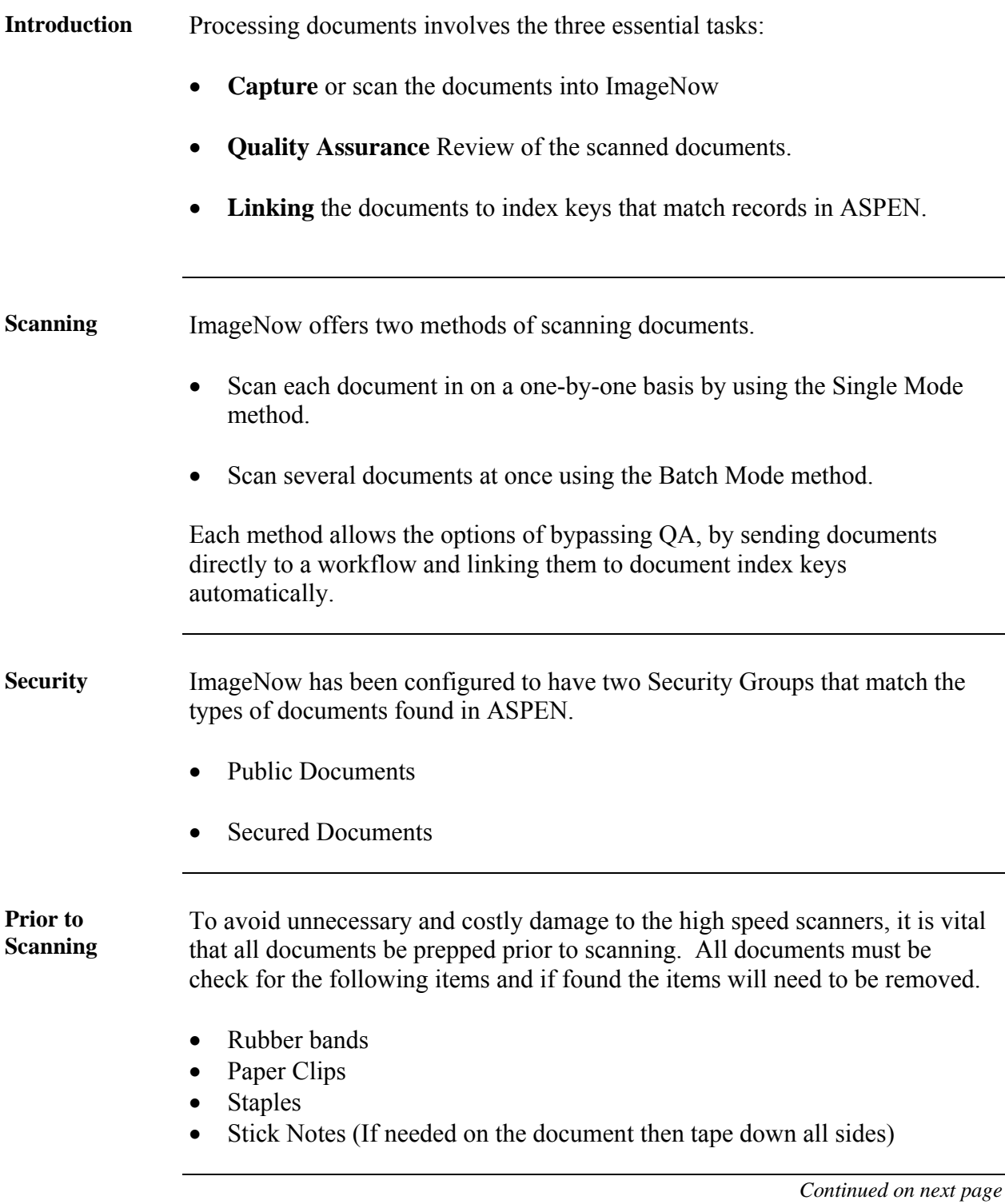

# **Document Processing Guidelines, Continued**

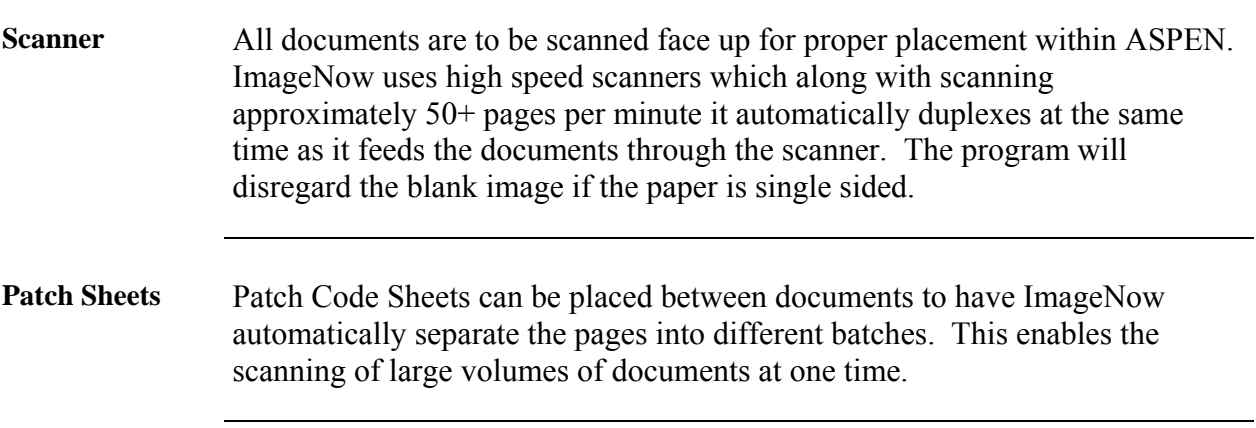

#### <span id="page-12-0"></span>**Quality Assurance Batches**

 $\mathbf{r}$ 

**Introduction** Quality Assurance (QA) is the first step in processing documents after scanning. During QA verify that a document meets the standards of image quality required in order to store, view, and work with that document online. Quality assurance occurs in the ImageNow Viewer in QA Mode where the decision is made as to which pages to keep, discard, or rescan.

**How to** To open a batch to start the QA process, follow the steps in the below table.

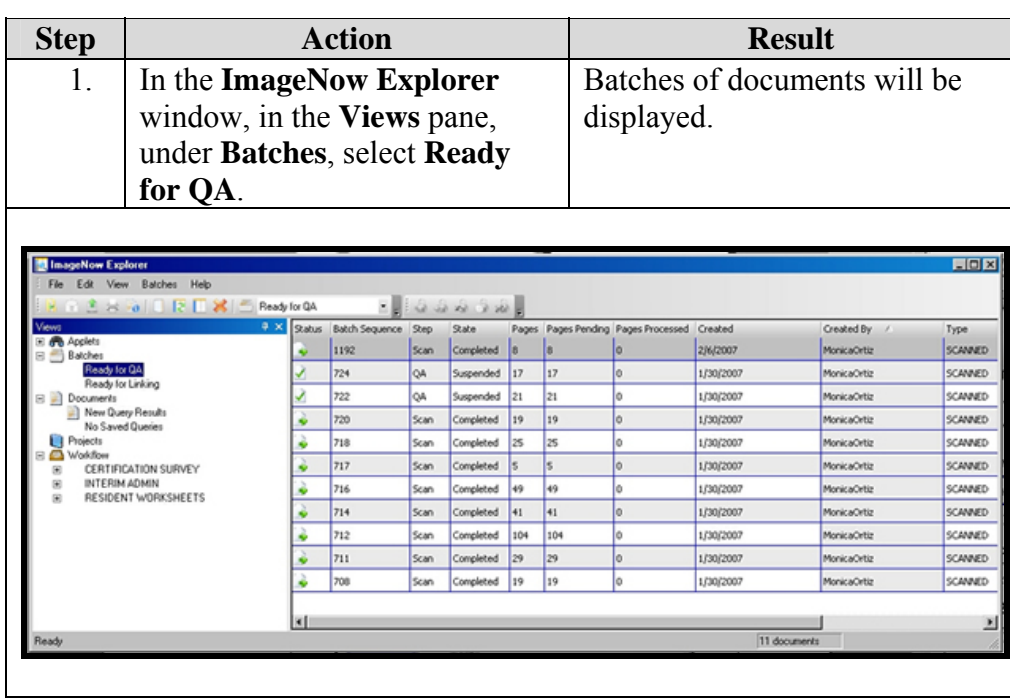

#### **Quality Assurance Batches, Continued**

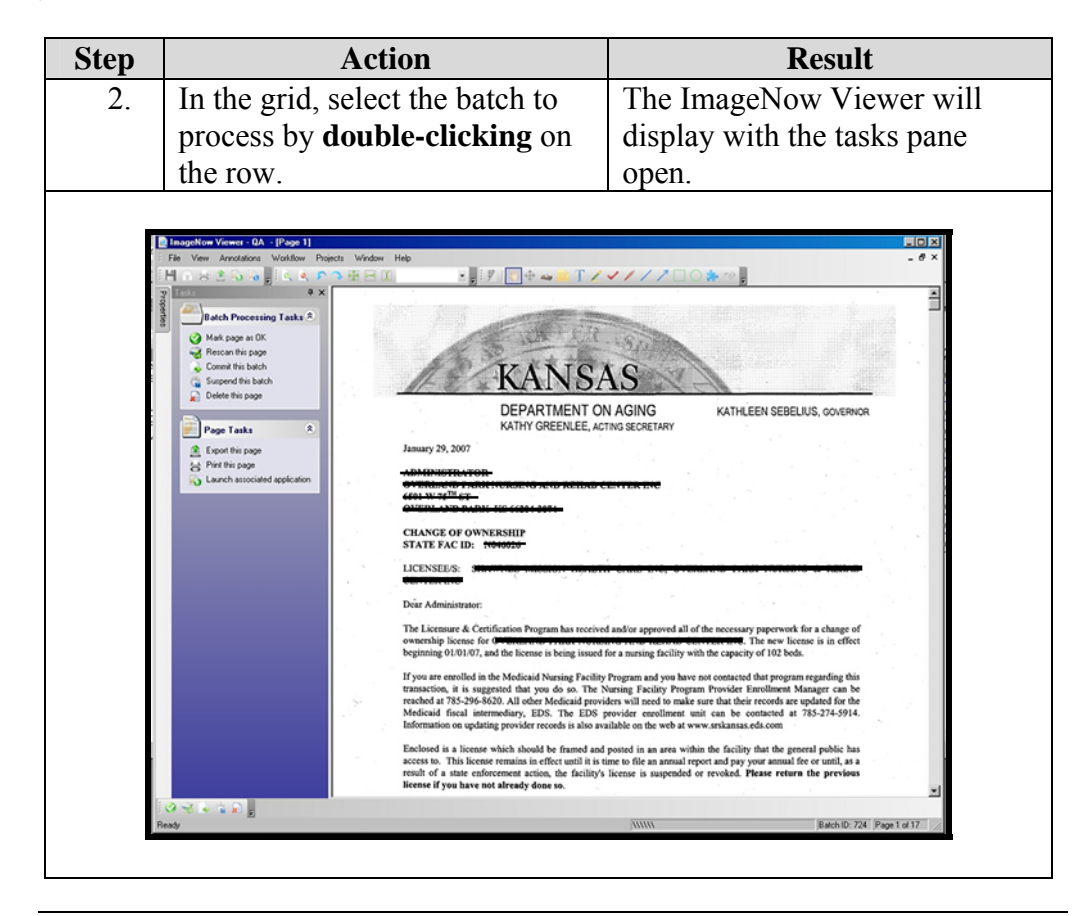

#### <span id="page-14-0"></span>**Quality Assurance Review Of A Document or Batch**

**Introduction** Quality Assurance Review of documents is not required, but it is recommended. However, it has been decided due to the volume of some items needing processed at the same time that workflows will be used so that the QA is bypassed and go directly to linking.

> QA on a document can only be done if it has been marked as scanned and the status is Ready for QA.

When a page does not meet standards of quality assurance, it can be rescanned and the previous version of the scan is automatically discarded.

**How to** To complete a Quality Assurance review on a batch, follow the steps in the below table.

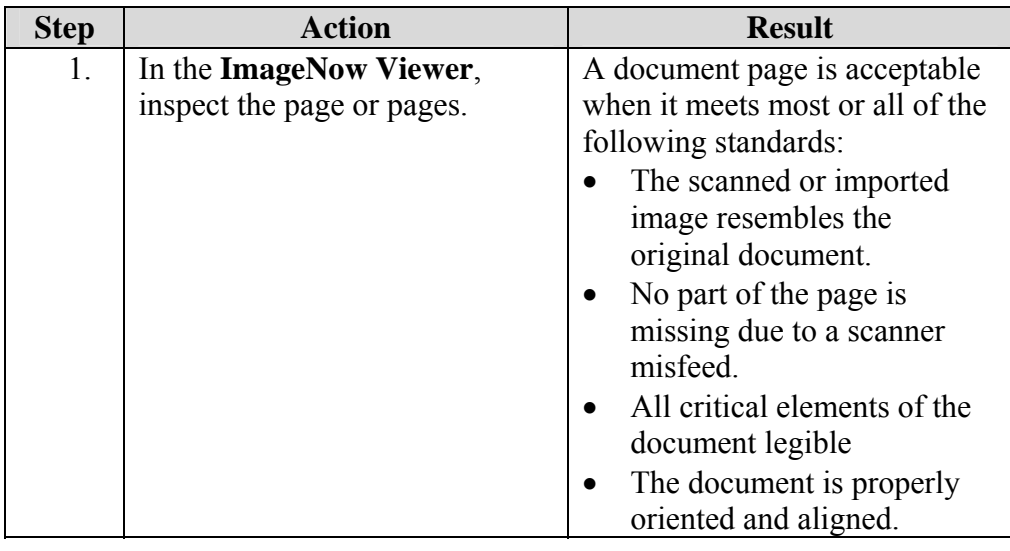

# **Quality Assurance Review Of A Document or Batch, Continued**

**How to** (continued)

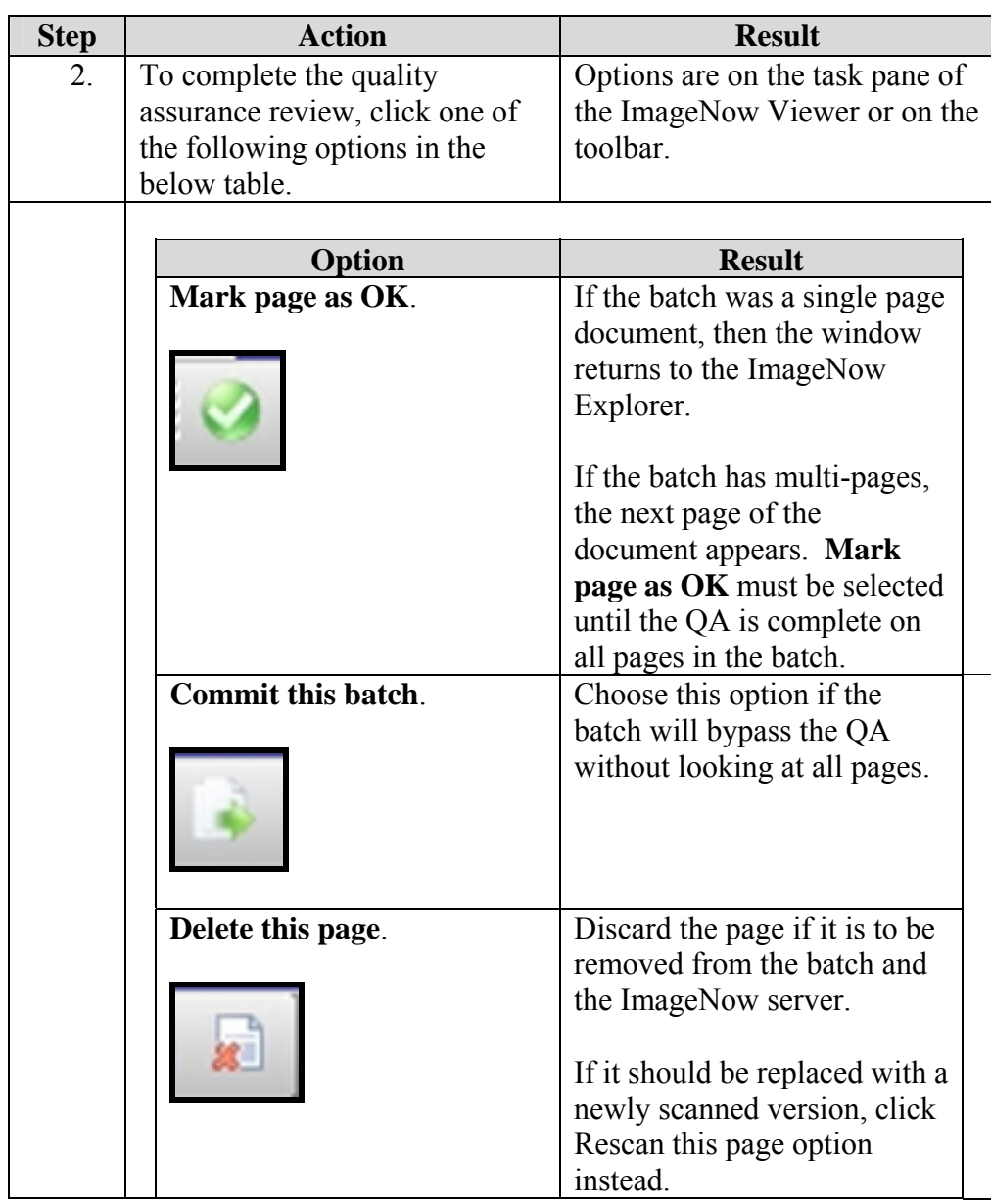

# **Quality Assurance Review Of A Document or Batch, Continued**

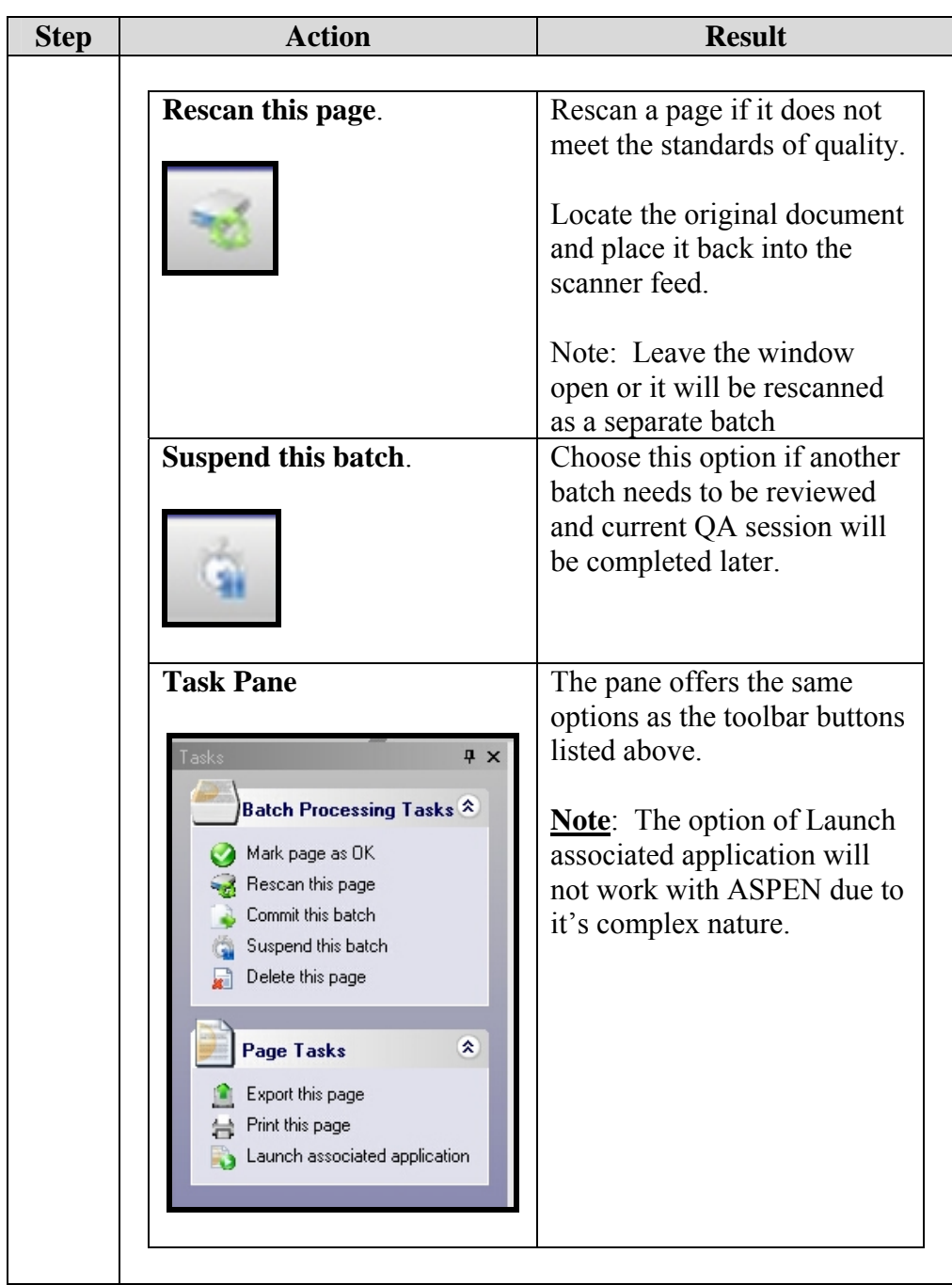

#### <span id="page-17-0"></span>**Linking Documents To ASPEN**

**Introduction** After quality assuring the documents, the next step is to link them to index keys that have been set up to work with ASPEN. This is done by matching the documents in ImageNow to records in ASPEN.

> Linking occurs in ImageNow Viewer - Link Mode. When linking a document, some or all of its Document Key values are copied from the selected record in ASPEN. These are the values that allow ImageNow to retrieve the linked document from the ImageNow Server whenever the document's counterpart record in ASPEN is opened.

Linking also provides a way to group documents in ImageNow by storing them in Drawers. For example, documents scanned that are private or public are placed in corresponding drawers.

**How to** To link documents to records in ASPEN, follow the steps in the below table.

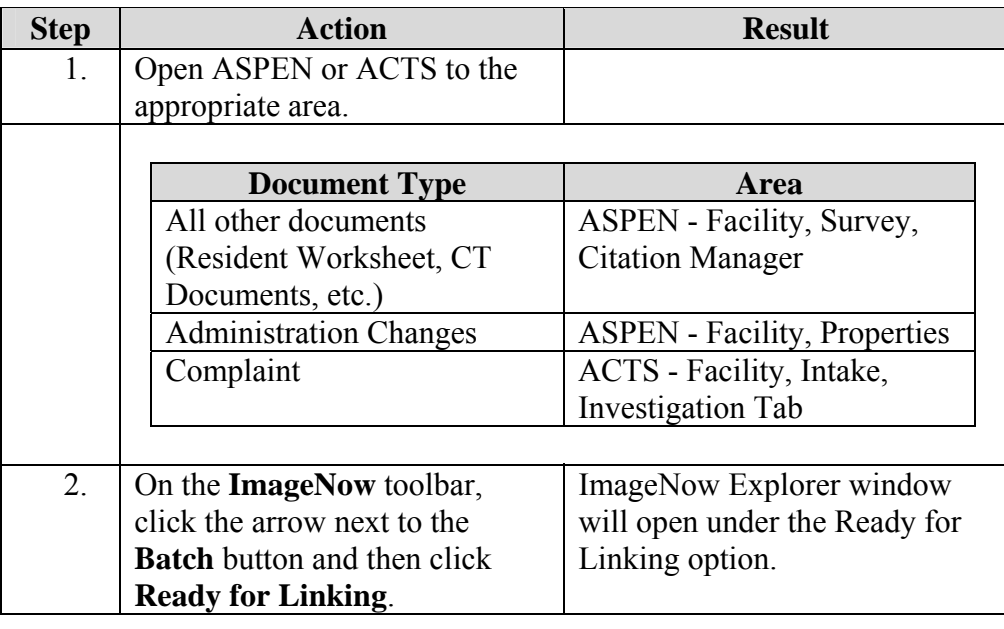

# **Linking Documents To ASPEN, Continued**

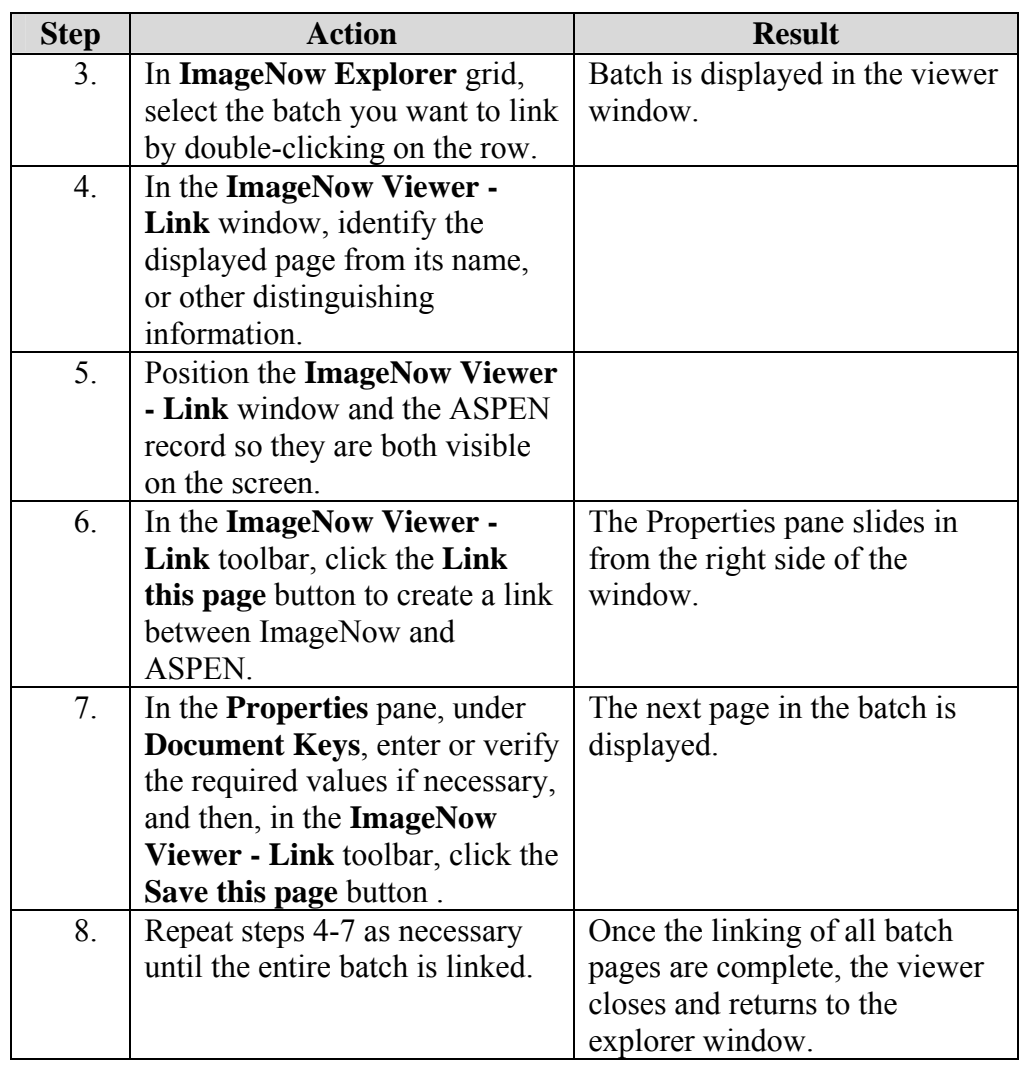

#### <span id="page-19-0"></span>**Move A Document**

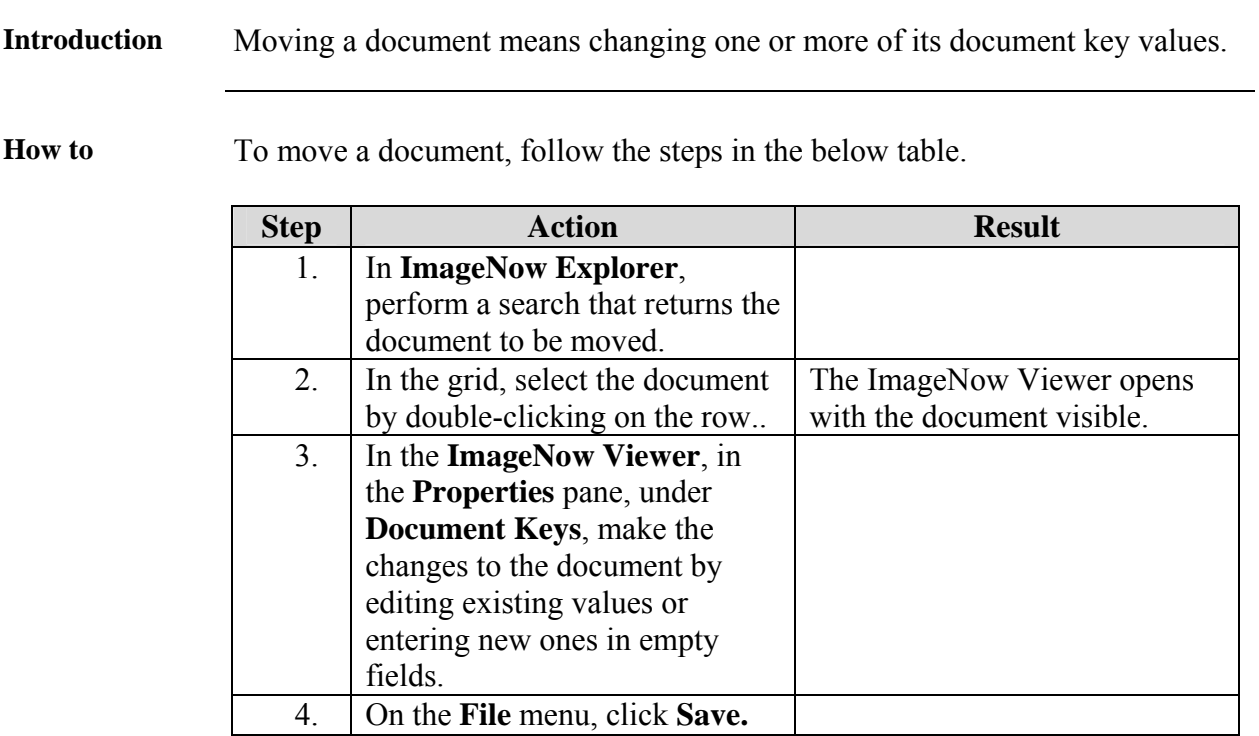

#### **Delete A Document**

**How to** To delete a document, follow the steps in the below table.

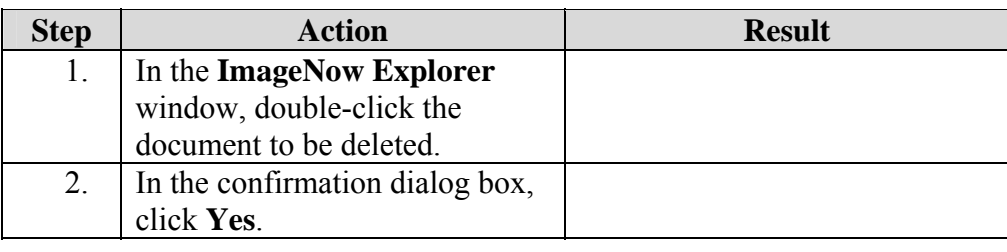

#### <span id="page-20-0"></span>**Workflow**

#### **Introduction** ImageNow Workflow provides end-users with the ability to route a document through a business process from start to finish with a customizable set of options. As a user of workflow, documents can be placed into workflow and move them through the business processes. A document in a workflow can be routed, viewed or annotated.

#### **Certification Survey**

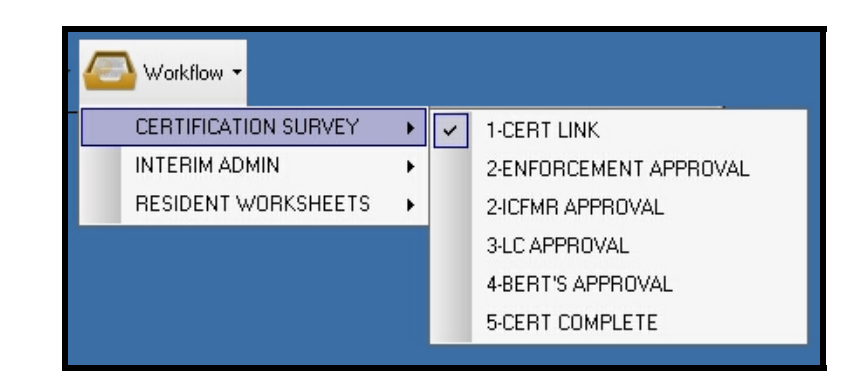

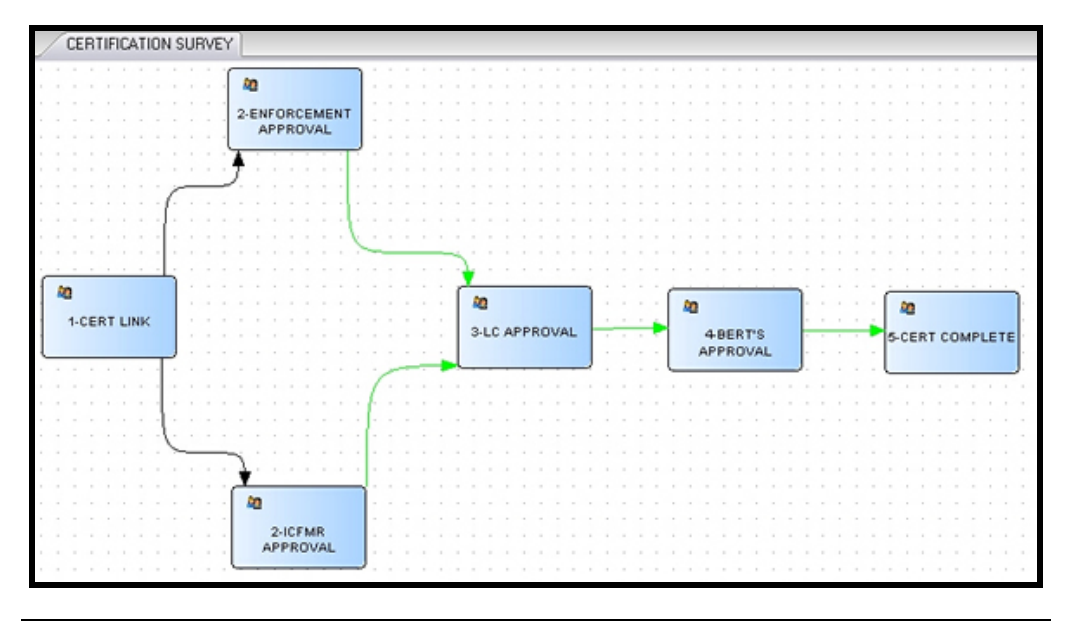

 *Continued on next page* 

#### **Workflow, Continued**

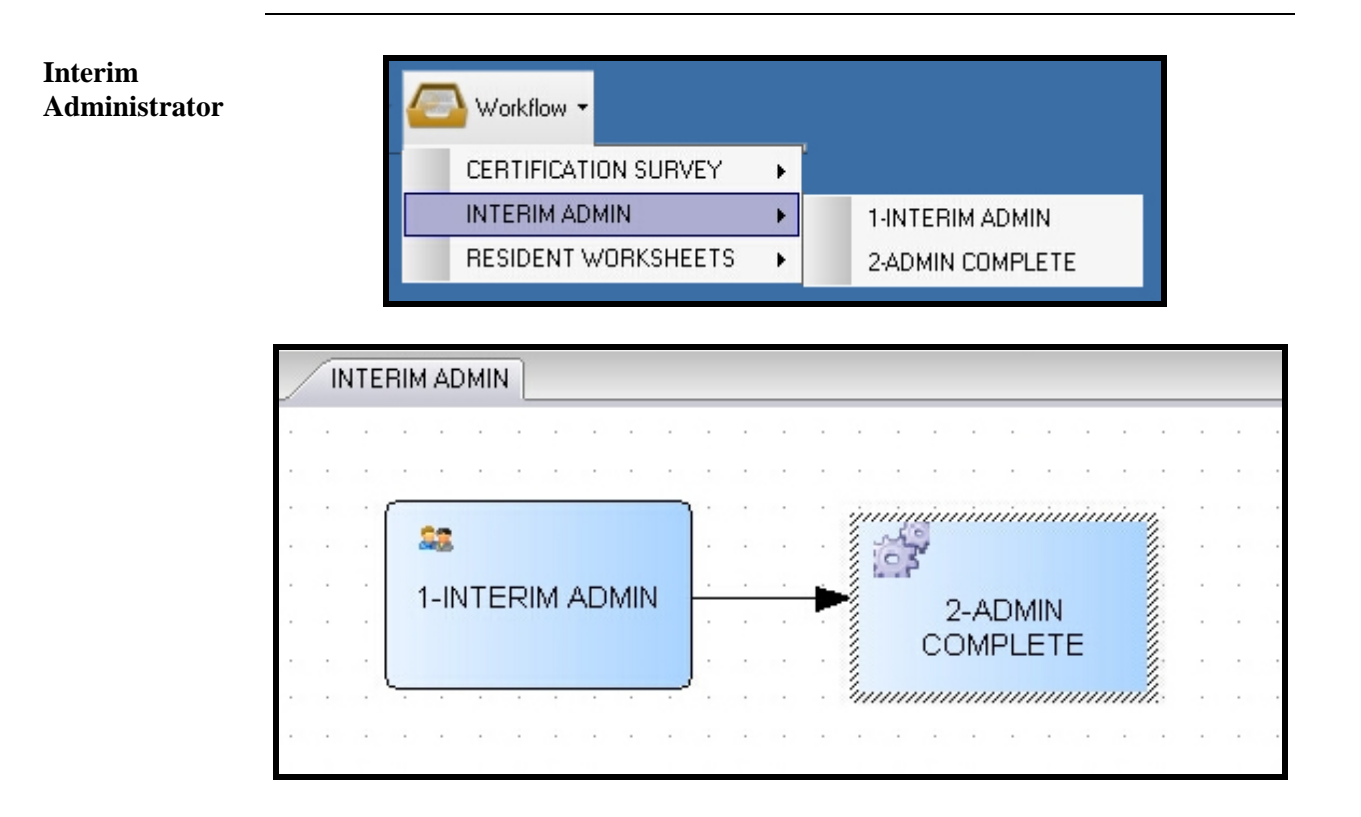

#### **Workflow, Continued**

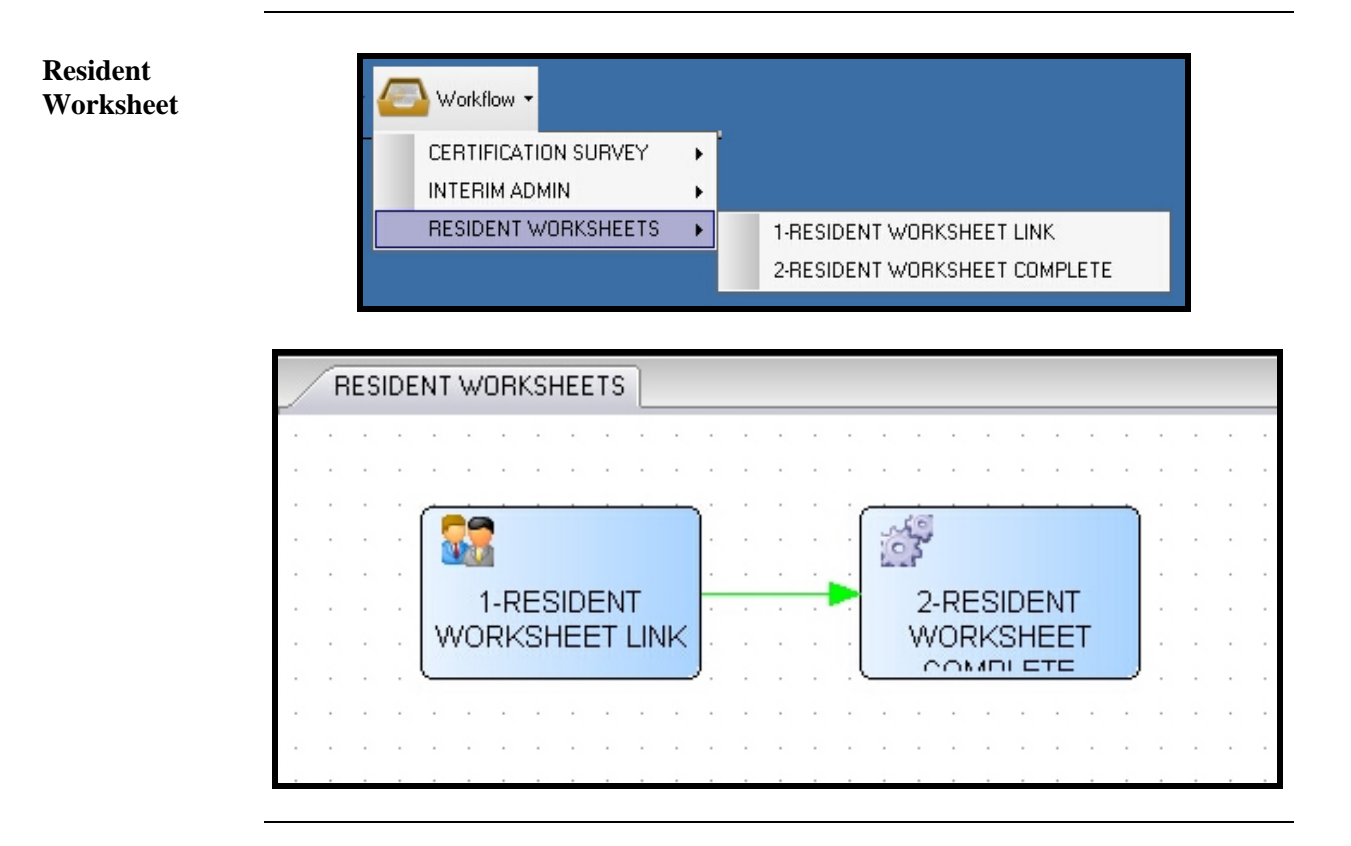

#### <span id="page-23-0"></span>**Route A Document In Workflow**

**Introduction** Workflow provides a process to route documents to specific persons for processing or approval.

**How to** To route a document, follow the steps in the below table.

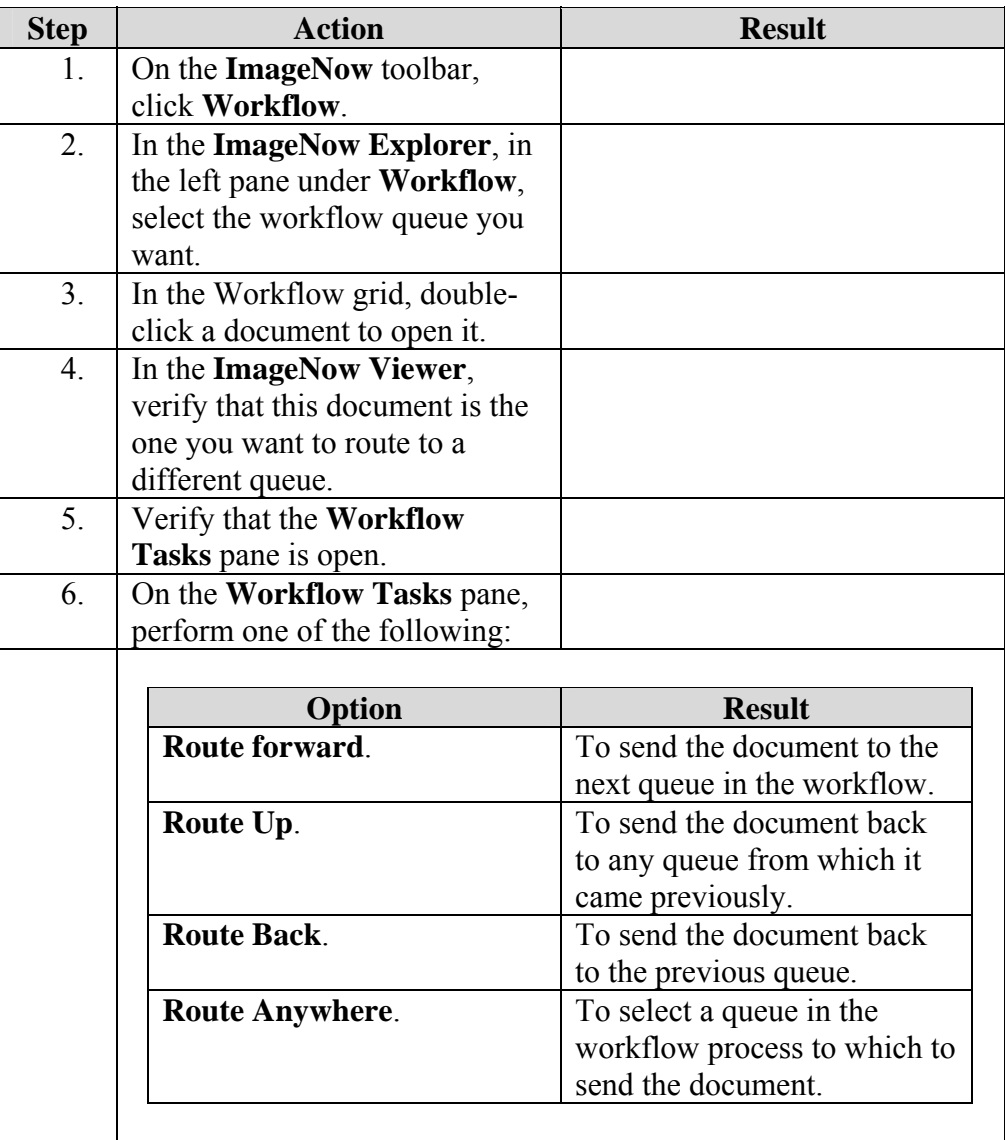

## <span id="page-24-0"></span>**Add an item to Workflow**

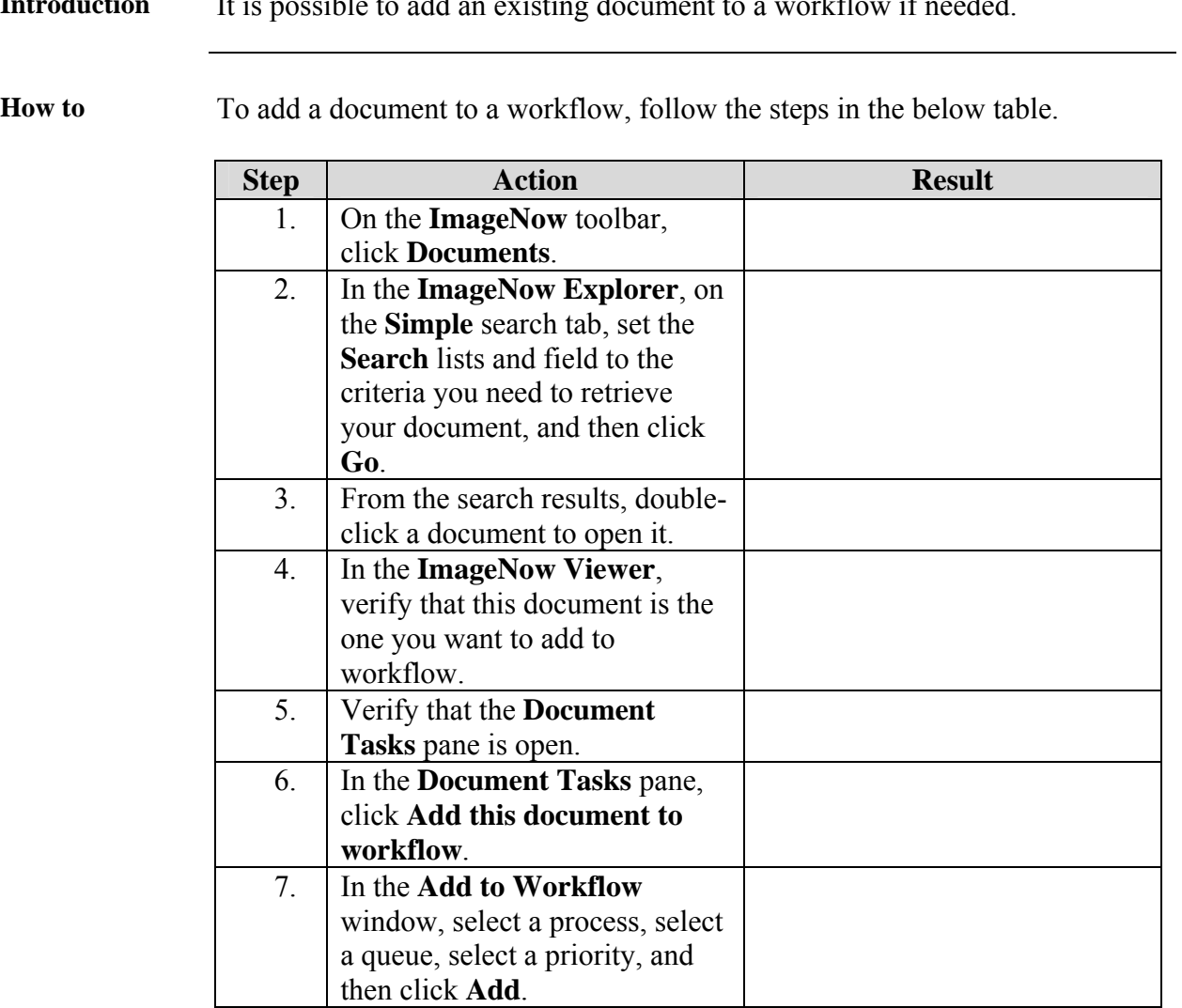

 $\mathbf{I}$   $\mathbf{I}$ **Introduction** It is possible to add an existing document to a workflow if needed.

## <span id="page-25-0"></span>**Remove an item from Workflow**

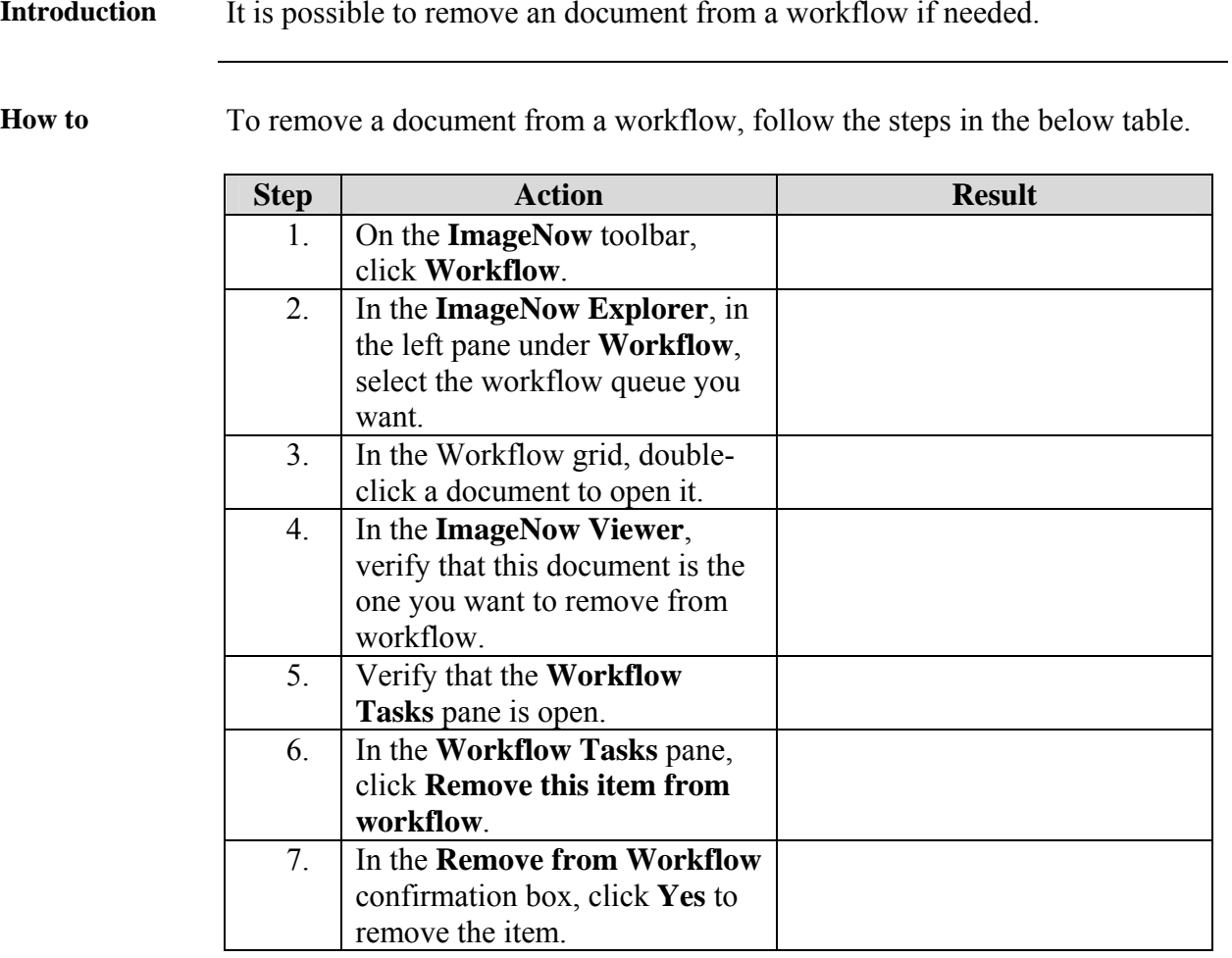

**Introduction** It is possible to remove an document from a workflow if needed.

#### <span id="page-26-0"></span>**View an item in Workflow**

**Introduction** It is possible to view a document that is in a workflow to check the status of the document in the workflow process.

**How to** To view a document in a workflow, follow the steps in the below table.

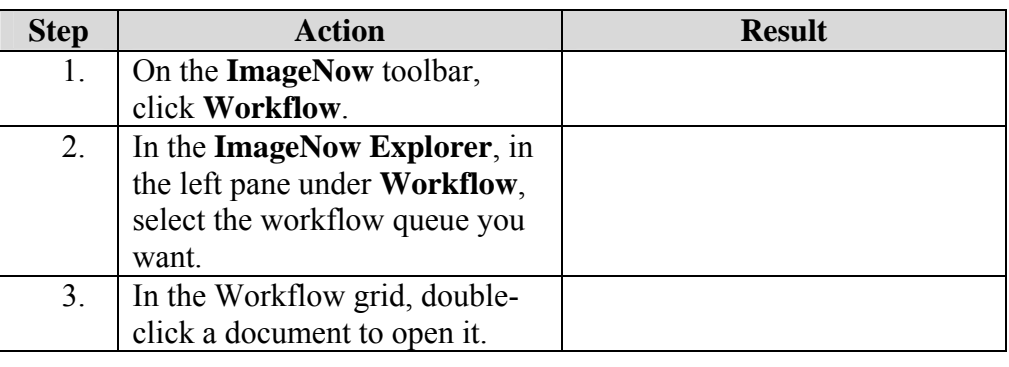

#### <span id="page-27-0"></span>**Annotations**

**Introduction** You use an annotation in ImageNow to mark up and comment on a document without affecting the original image. You can position annotations where you need in the document. ImageNow offers many types of annotations so you can express the different points you want to make. For example, in ImageNow, you can express your review of a document by stamping it approved, signing off on it using a pen, or adding a check mark. You can also add sticky notes to add small notes to a document object, either inline or as a global comment on the document. You can add annotations on the following file types: TIFF, JPG, BMP, and PNG files.

> Each ImageNow annotation requires an annotation template that is created and customized for any supported annotation type. Security options are also available based on the template. For example, you can create a Stamp template with the following text: "Received by Accounts Payable". Your ImageNow administrator can set the template security so that only users in the Accounts Payable group can use, modify, or delete annotations created using that Stamp template. If your ImageNow administrator does not grant ImageNow users in the Human Resources access to view stamps created using that stamp template, those users cannot view, modify, or delete this annotation.

> A redact is a solid graphic that covers a portion of an image or document so that the covered information is no longer visible to the viewer. This redaction enables you to alter the document, or a copy of the document, and permanently remove legally significant information. Additionally, when you add a redact annotation, you retain the original while creating a redacted copy for users. Contact your ImageNow administrator if you need new annotation templates.

#### <span id="page-28-0"></span>**Add A Stamp Annotation**

**Introduction** In **ImageNow Viewer**, the **Stamp** icon annotation enables you to stamp predefined (Approved, Confidential, Rejected, and so forth) or custom messages on document images.

**How to** To open a document in the QA Mode, follow the steps in the below table.

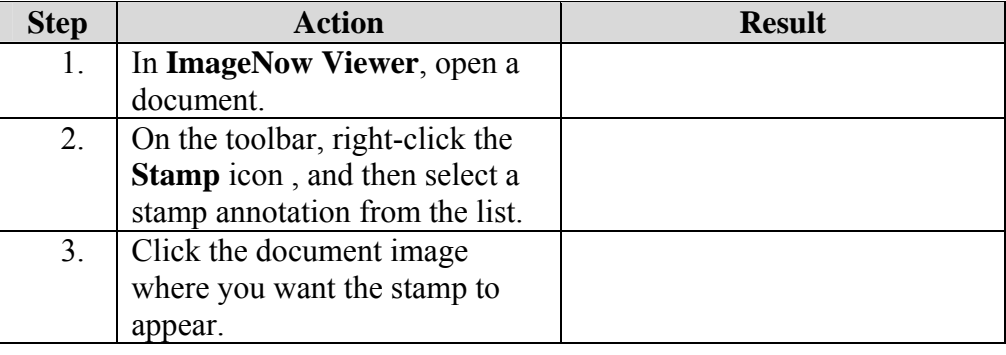

#### **Show Or Hide Annotations**

**Introduction** The **Show/Hide Annotations** icon enables you to hide or restore all annotations. Hiding annotations enables you to view the original unmarked document without deleting the placed annotations.

**How to** To open a document in the QA Mode, follow the steps in the below table.

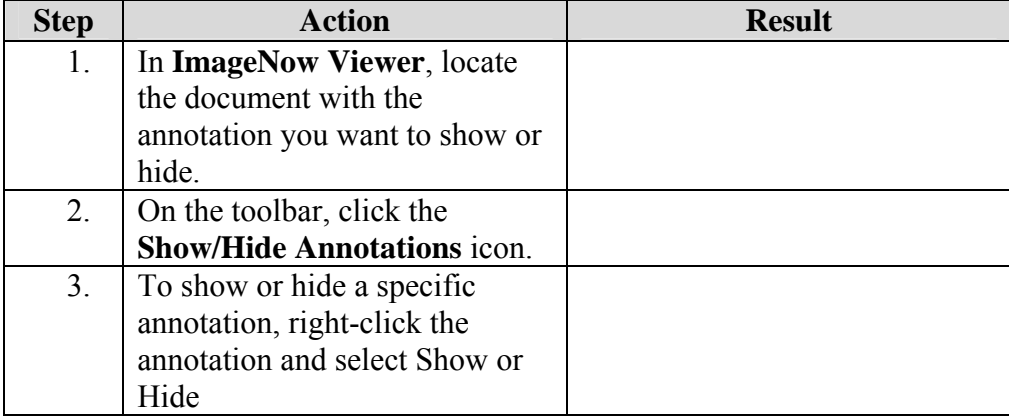

**Note:** Closing the document with the annotations hidden does not delete the annotations. The annotations appear on the document the next time it is opened.

#### <span id="page-29-0"></span>**Move Or Resize An Annotation**

**How to Move** To move an annotation on a document, follow the steps in the below table.

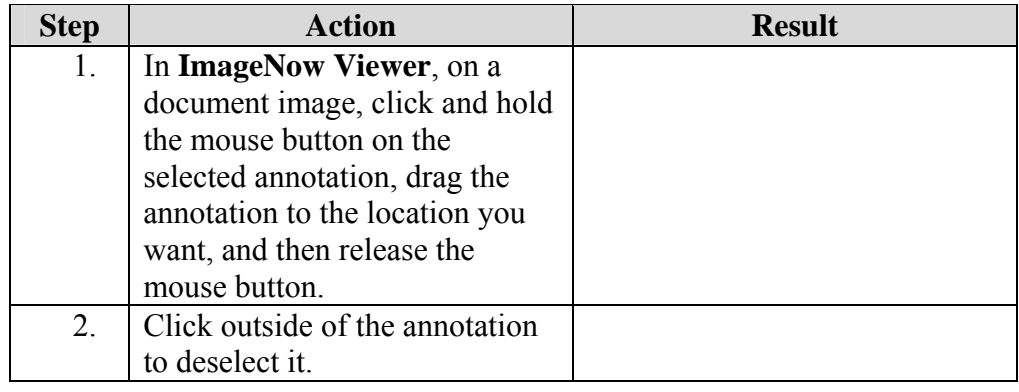

**How to Resize** To resize an annotation on a document, follow the steps in the below table.

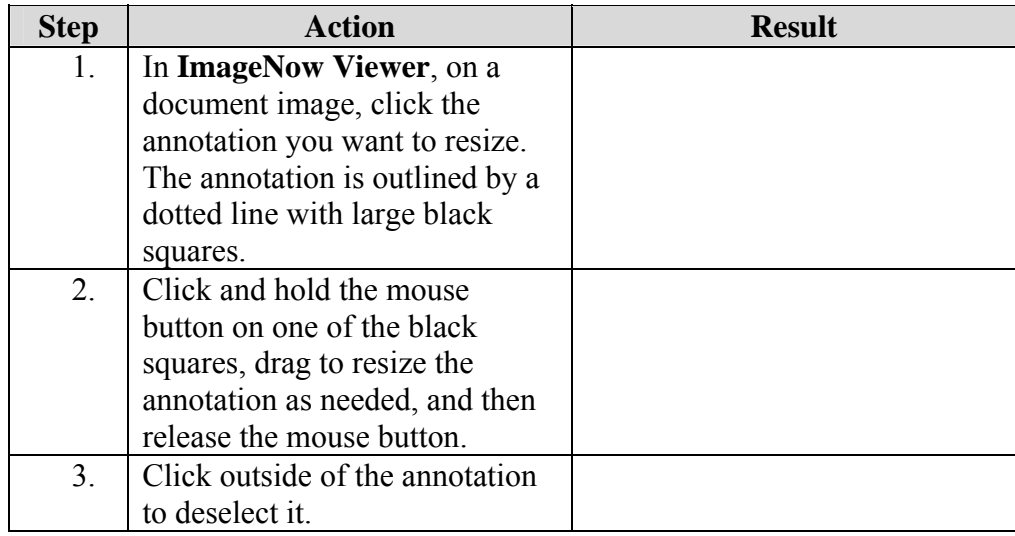

**Note**: The Stamp, Text, and Sticky Note annotations cannot be resized.

#### <span id="page-30-0"></span>**Delete an Annotation**

**Introduction** You can delete individual annotations or delete all annotations. To temporarily remove the annotations while viewing a document, hide them.

**Note**: Only the user who placed the annotation is permitted to delete it.

**How to** To delete an annotation from a document, follow the steps in the below table.

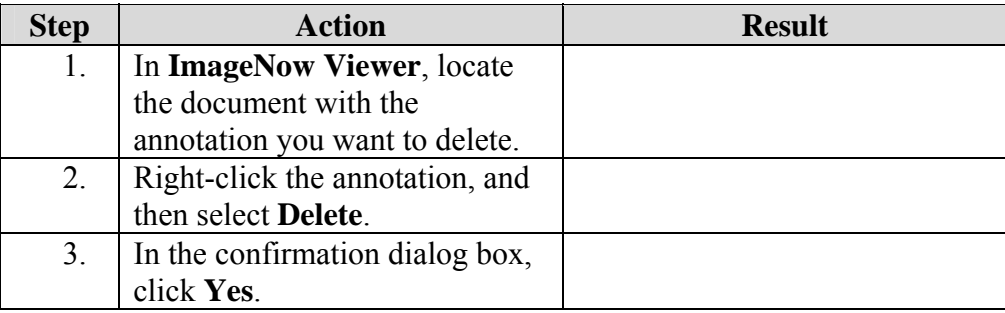

# <span id="page-31-0"></span>**Viewing Documents – Through Aspen**

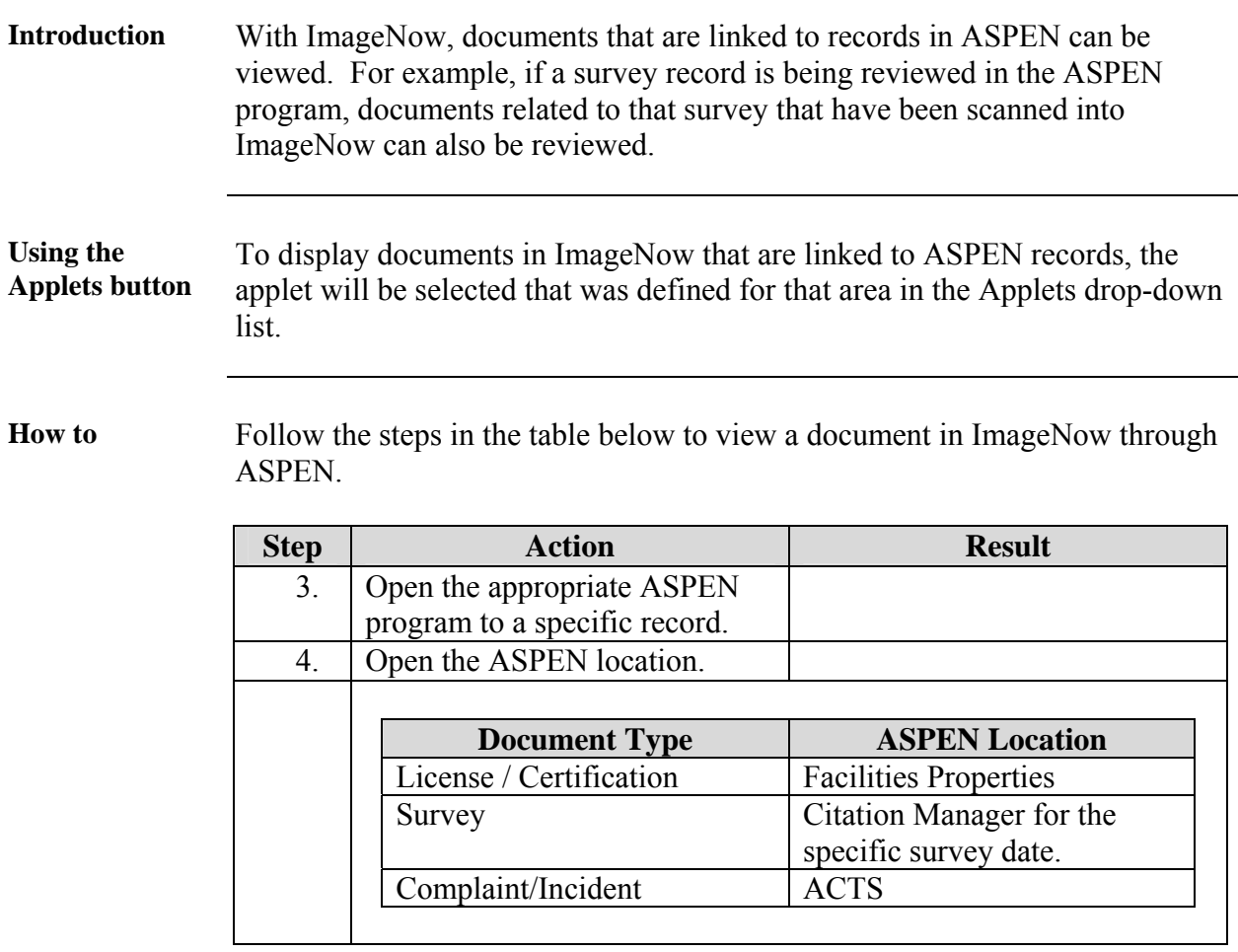

# **Viewing Documents – Through Aspen, Continued**

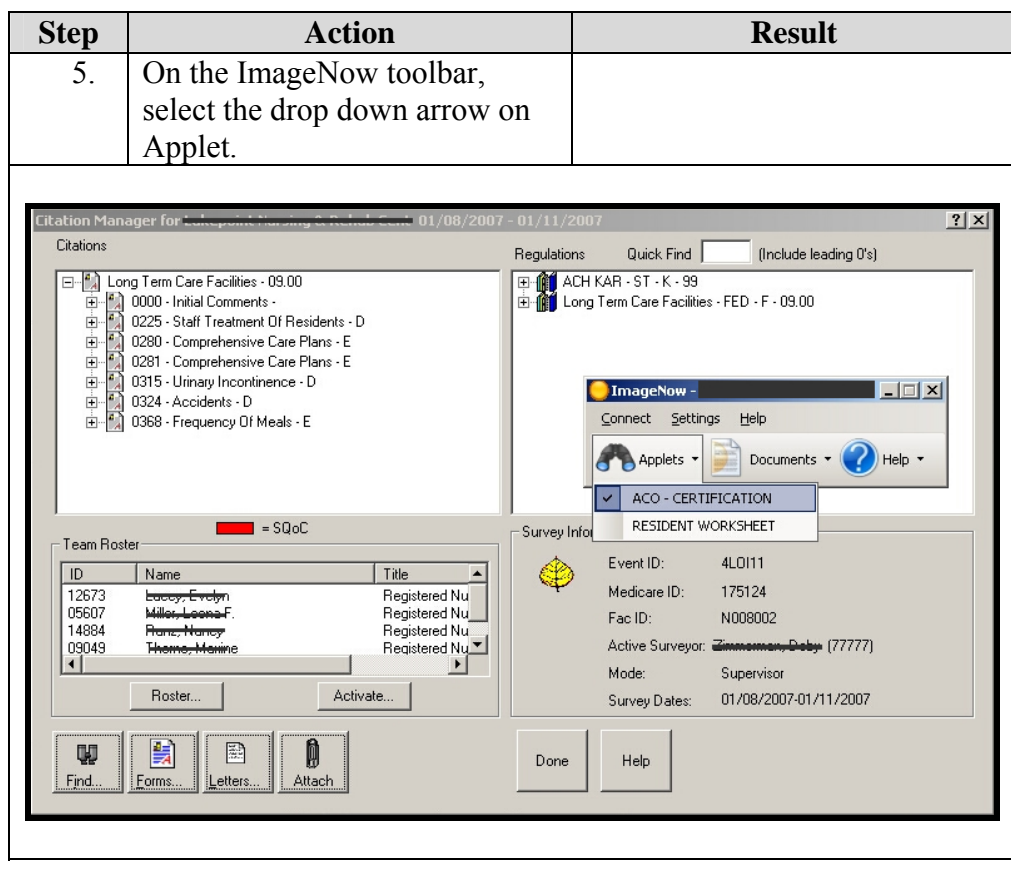

*Continued on next page* 

# **Viewing Documents – Through Aspen, Continued**

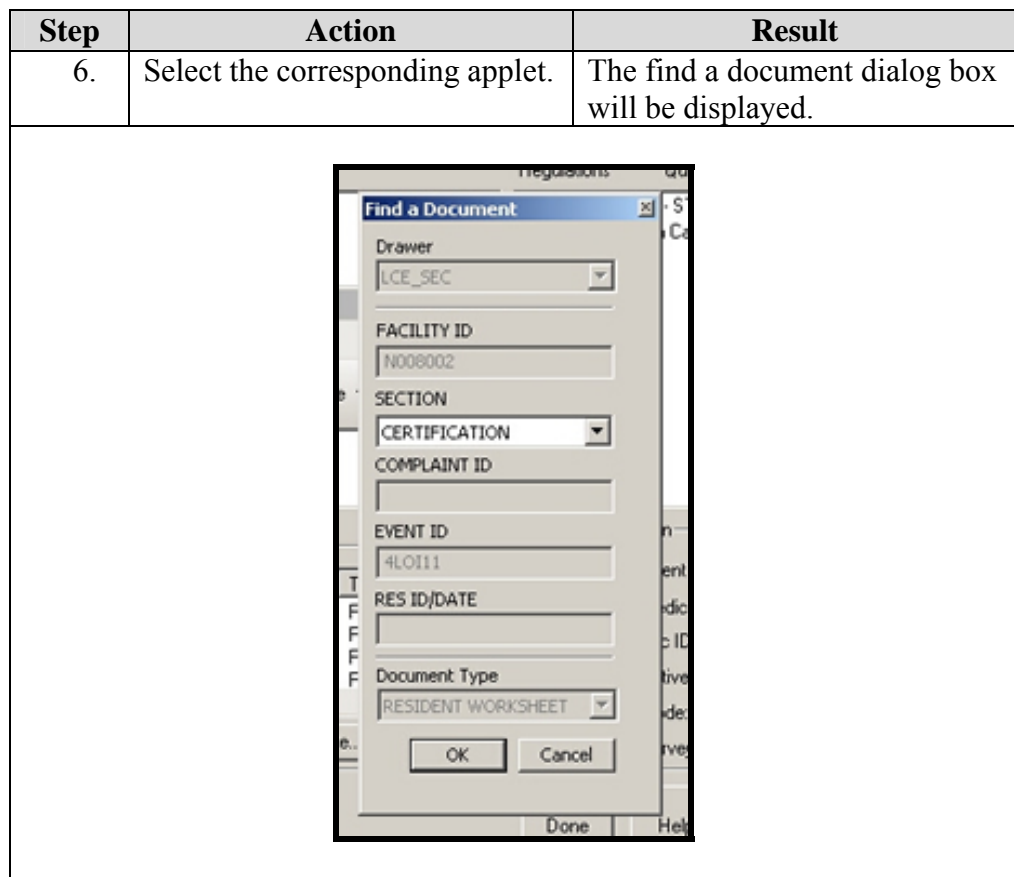

*Continued on next page* 

# **Viewing Documents – Through Aspen, Continued**

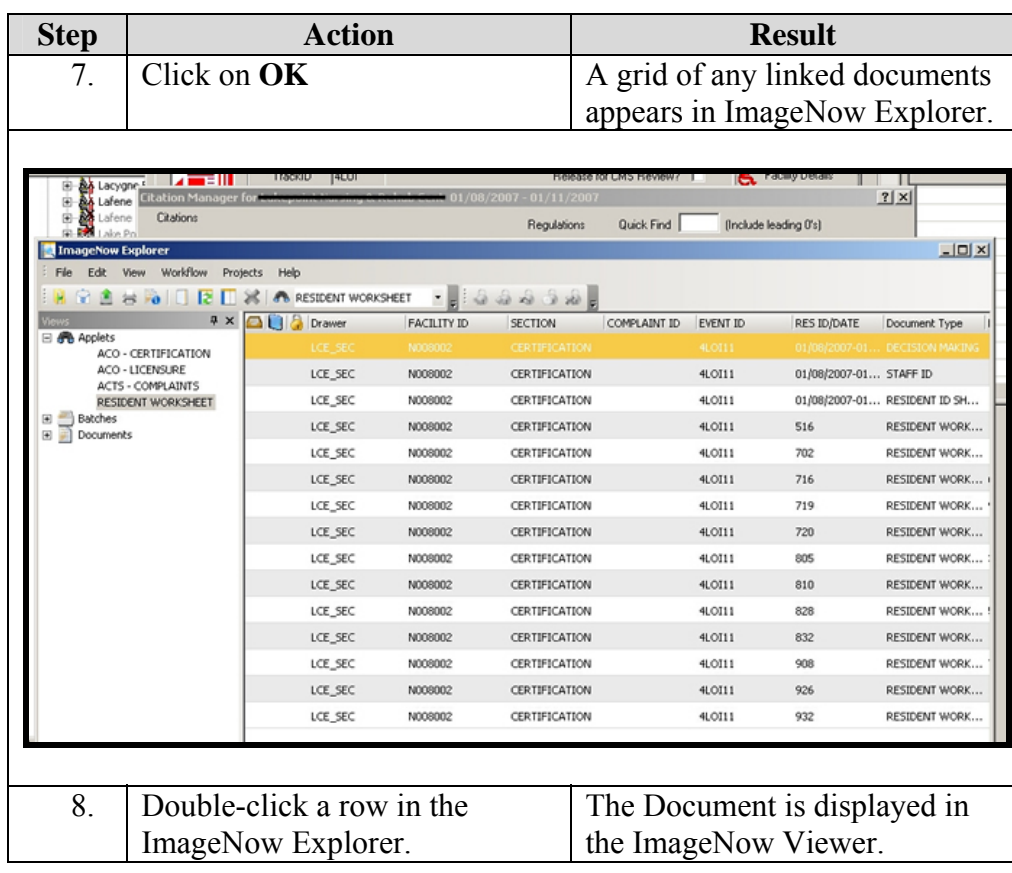

## <span id="page-35-0"></span>**Viewing Documents – Without Aspen**

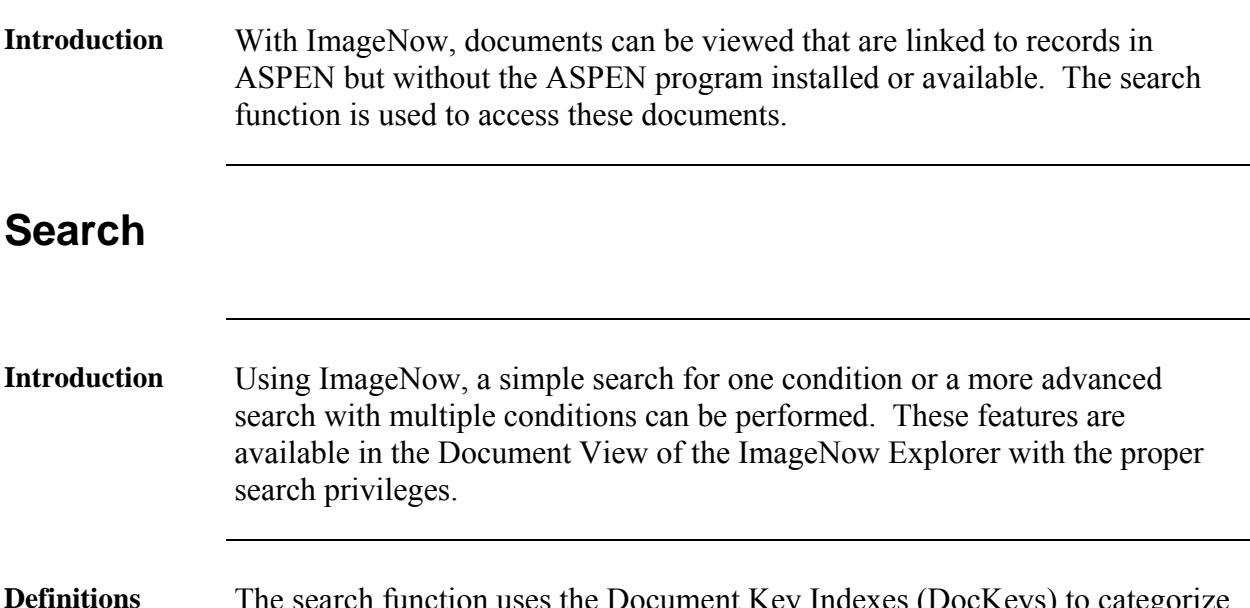

**Definitions** The search function uses the Document Key Indexes (DocKeys) to categorize the documents into groups. Below are the Document Keys and what each index represents.

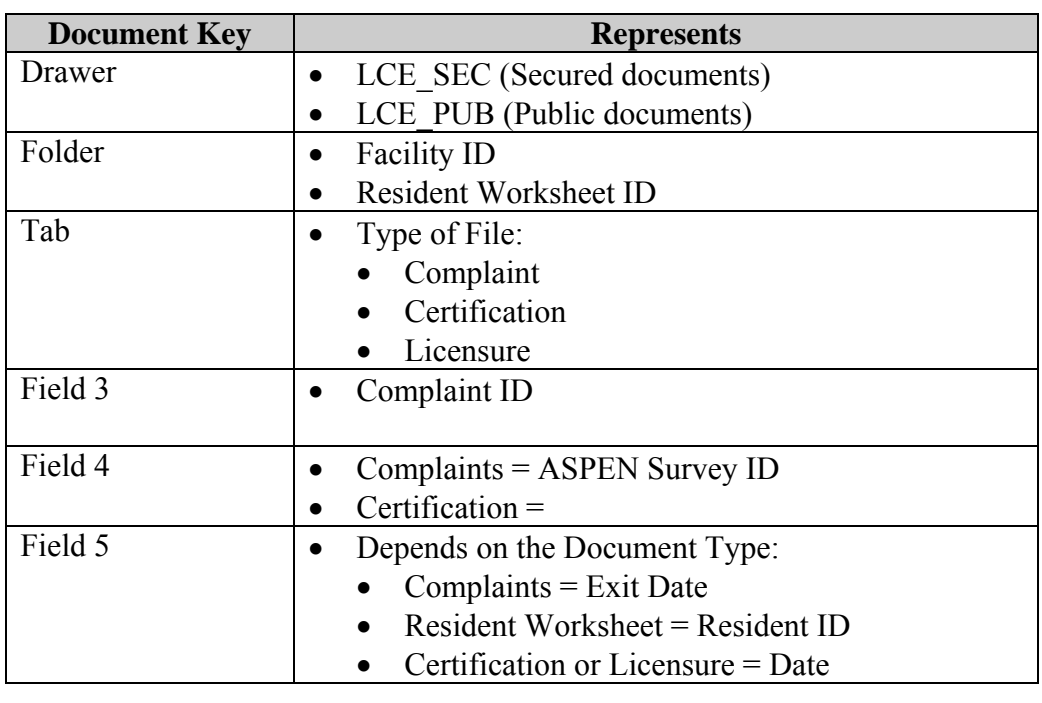

#### <span id="page-36-0"></span>**Search, Continued**

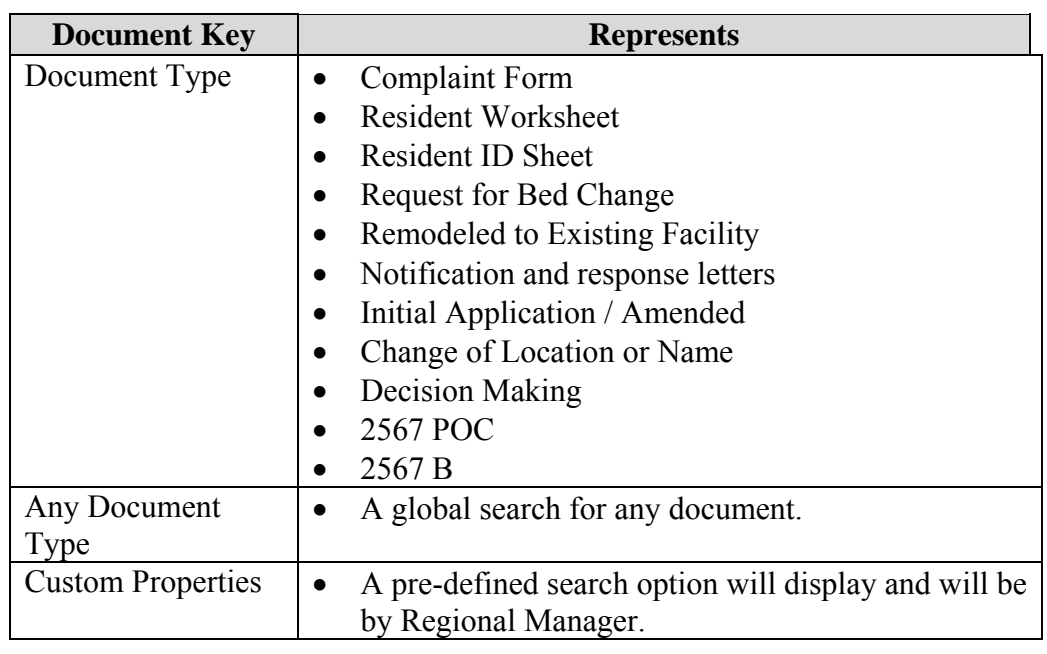

#### **Simple Search**

**Introduction** In a simple search, a query can be done for documents that contain a DocKey, like Drawer, Folder, Tab, Field 3, Field 4, Field 5, or Document Type, or a custom property that matches a condition supplied.

Available conditions in a simple search include:

- is equal to
- is not equal to
- is greater than
- is less than
- is greater than or equal to
- is less than or equal to

**Step | Action | Result** 1. **Open the ImageNow Explorer** Explorer opens with the Views pane is displayed. 2. In the **Views** pane, select **Documents**.  $4 \times$ Views **□ 4 Applets** ACO - CERTIFICATION RESIDENT WORKSHEET Documents 日目 New Query Results No Saved Queries 3. On the **Simple** tab, in the **Filter**  See the next section if the **where** list, choose one of the Custom Property is selected. Document Key Indexes to search. Simple | Advanced | Filter where Folder starts. **Drawer** ▲ **10 & Dr** Folder ler Tab Field 3 Field 4 Field 5 Document Type ANY Document Ke Custom Property

**How to** To create a simple search, follow the steps in the below table.

**How to** (continued)

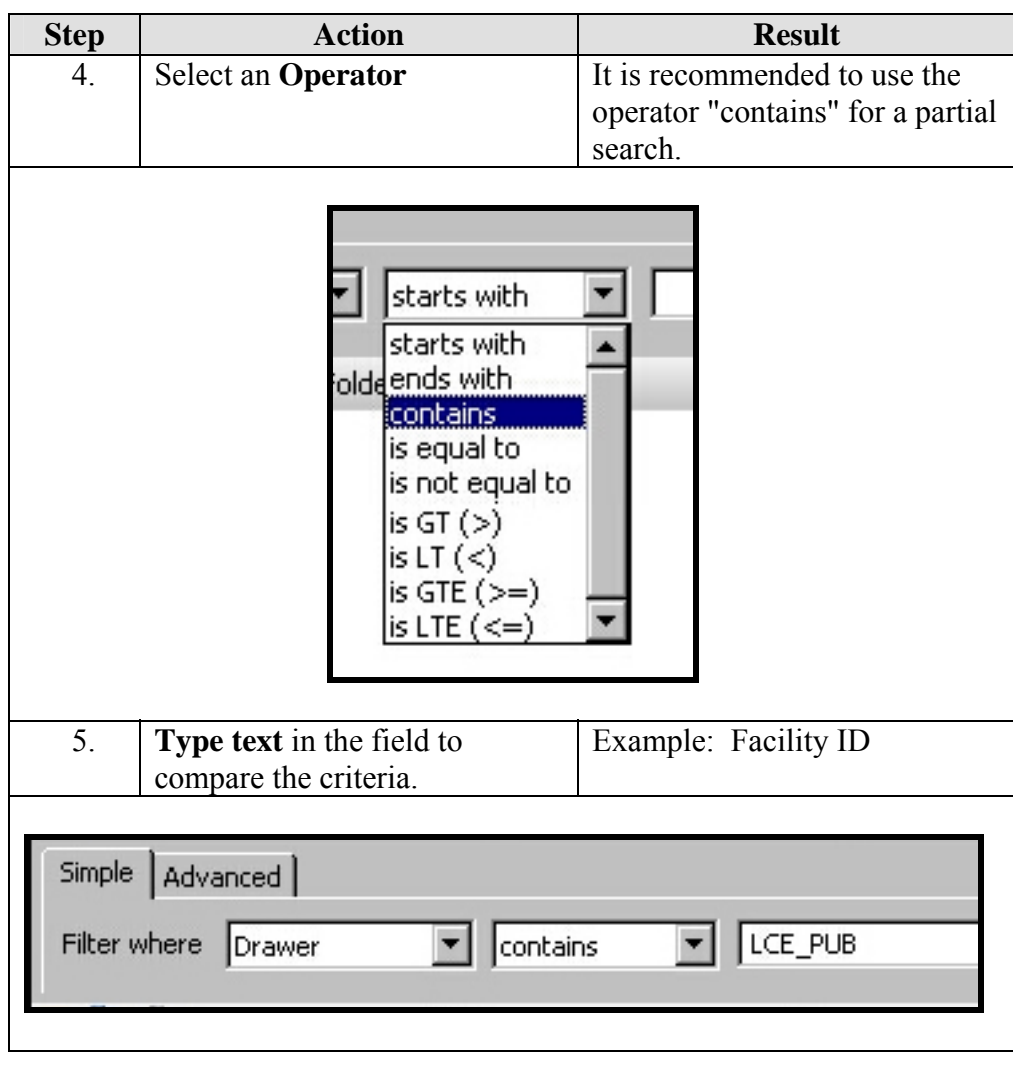

**How to** (continued)

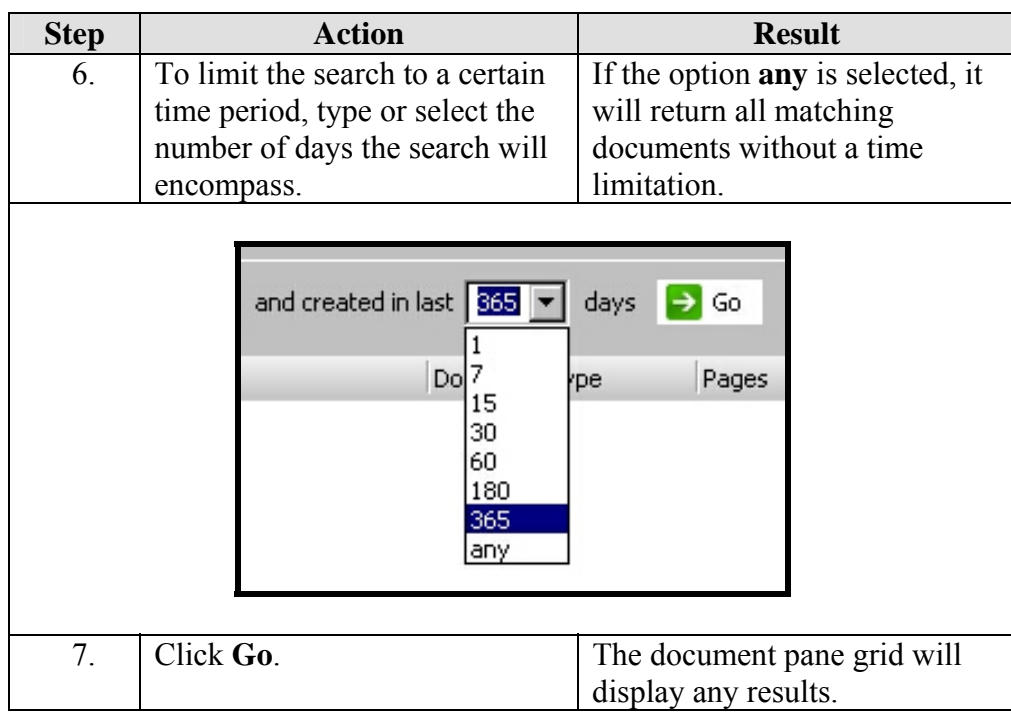

#### **Custom Property Selection**

A custom property is a pre-defined system query. To use the custom property option, follow the steps in the below table.

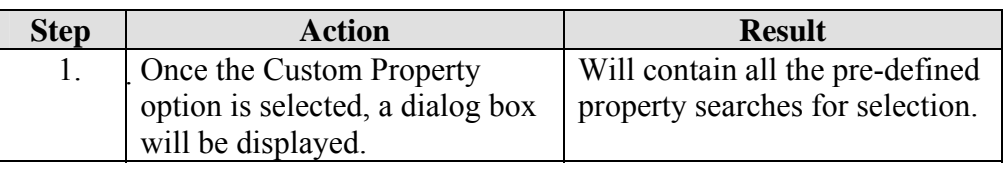

**Step | Action | Result** 2. Select one of the pre-defined Will select documents searches. At this time only one automatically within the is available. The Regional Regional Manager assigned Manager property. area. **Select Custom Property**  $\overline{\mathbf{x}}$ Select a document type: All Custom Properties ਜ Select a custom property: Property Name Property Type REGIONAL MANAGER List Cancel 3. Select the option and click on The selection is populated in **OK**. search grid. Simple | Advanced | Filter where **REGIONAL MAN:** F is equal to  $\overline{\bullet}$  Kim Pepperd - W 4. Select the appropriate Regional Manager from drop down list 5. Press **Go** Documents within the region selected will be displayed.

**Custom Property Selection** (continued)

#### <span id="page-41-0"></span>**Advanced Search**

**Introduction** In an advanced search, a search can be done for documents that meet several different criteria with additional operators. In addition to searching for DocKey comparisons, in advanced search, can search for specific document properties, a specified user who created, modified, or was the last to view the document; the date of creation, modification, or last viewed.

> Document status is another category on which can be used to query documents that are in workflow or in process of quality assurance.

**How to** To create an advance search, follow the steps in the below table.

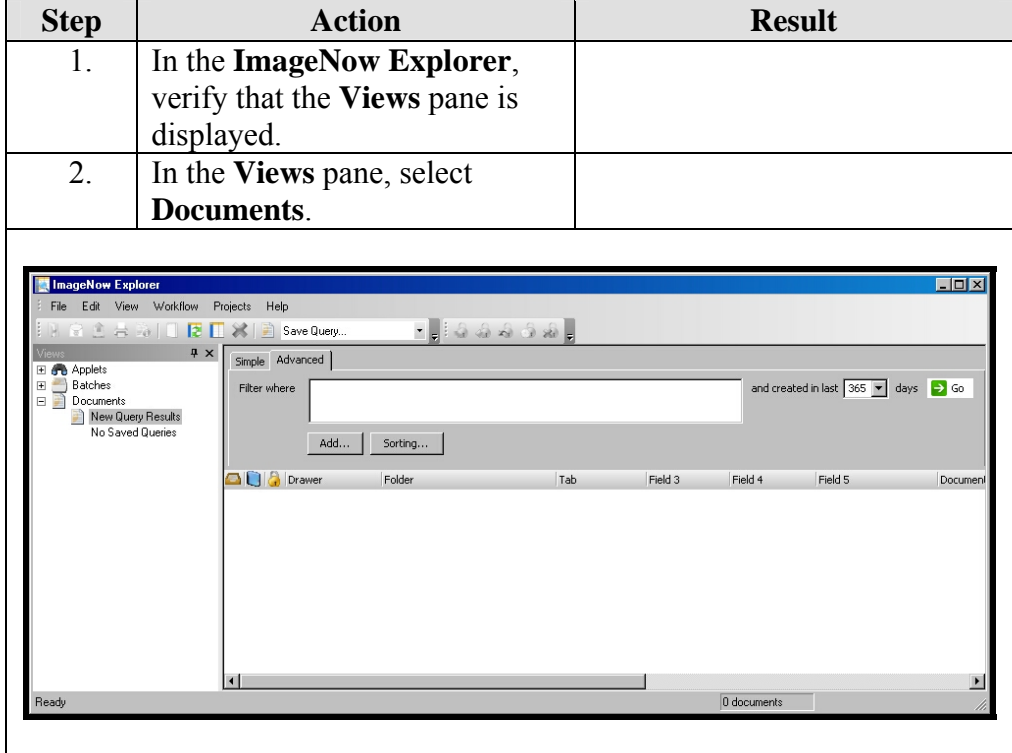

# **Advanced Search, Continued**

**How to** (continued)

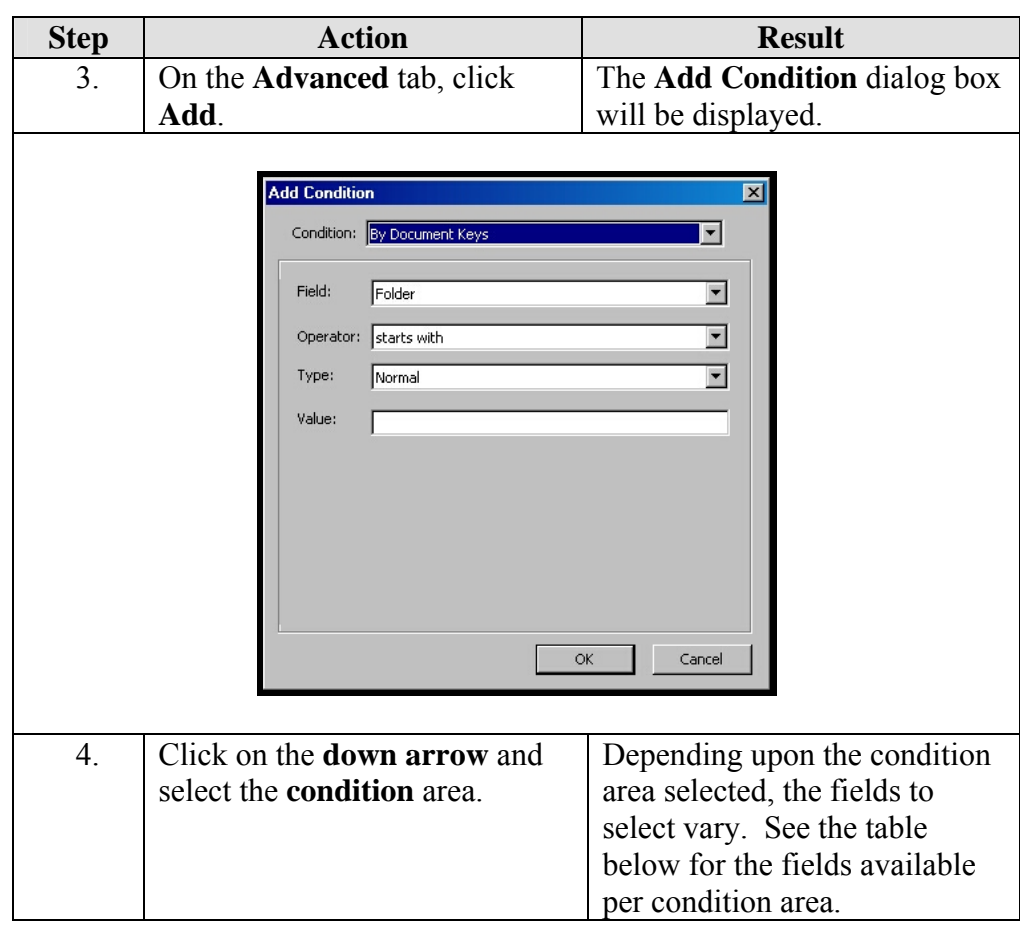

# **Advanced Search, Continued**

**How to** (continued)

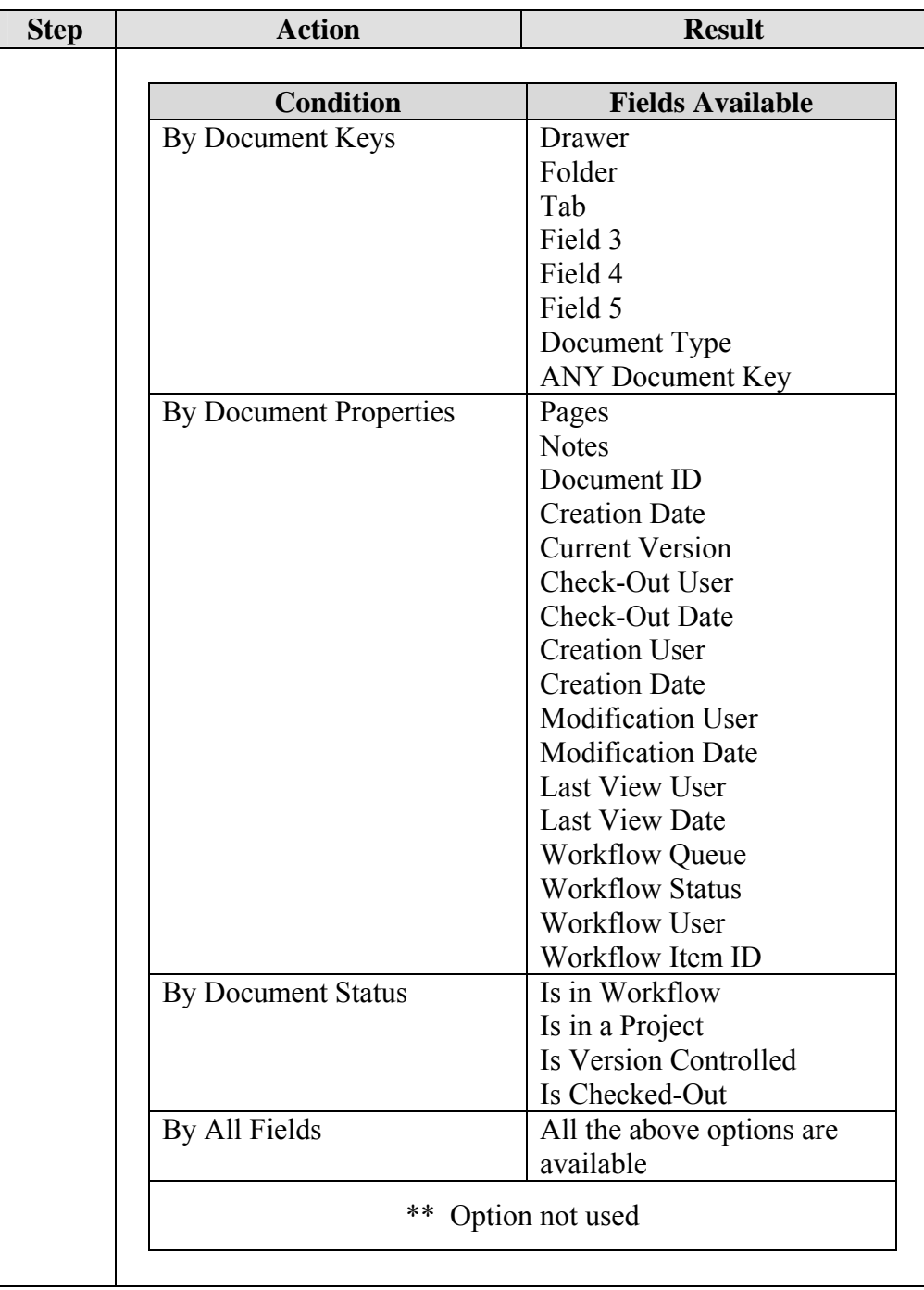

# **Advanced Search, Continued**

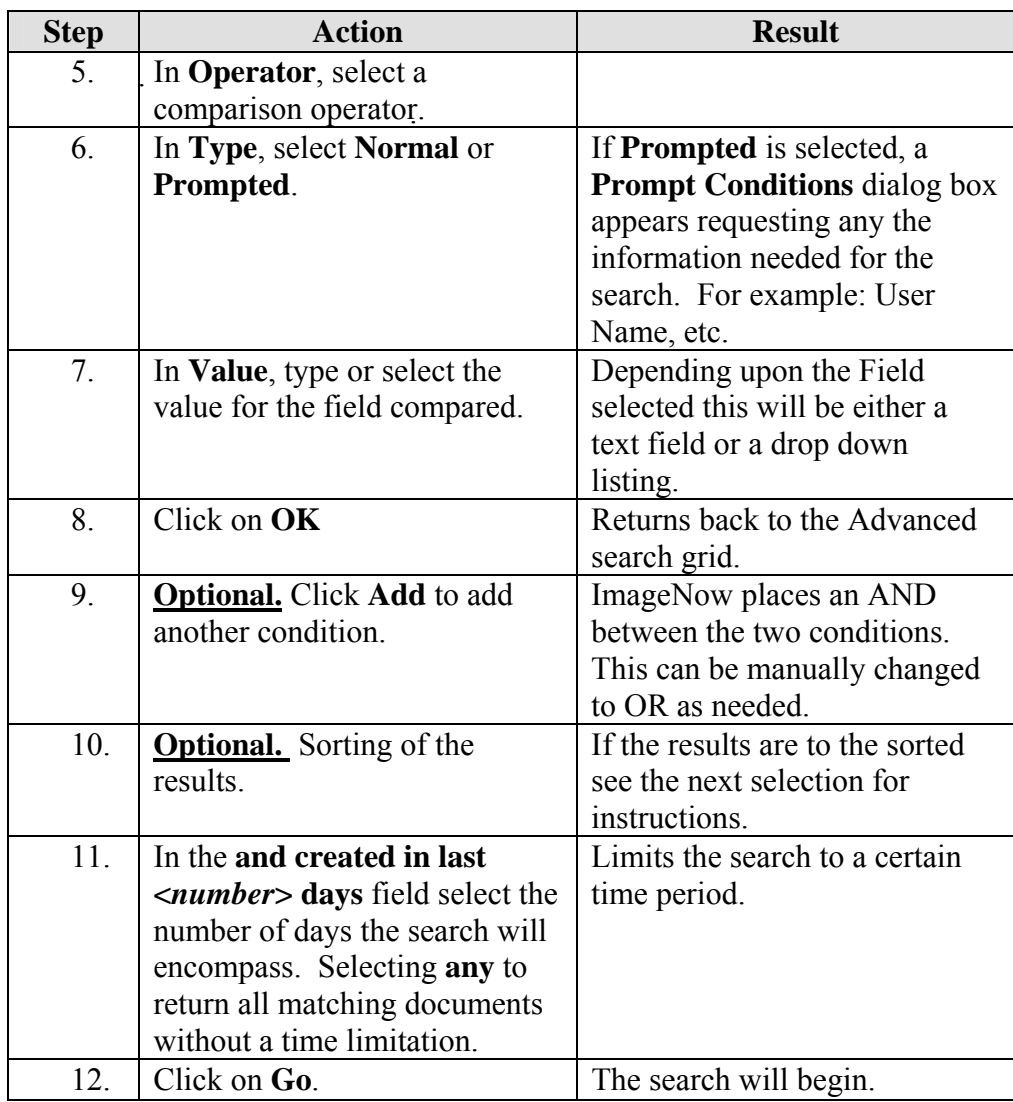

#### <span id="page-45-0"></span>**Sorting**

**How to** To create a sort on the advance search, follow the steps in the below table. This is optional.

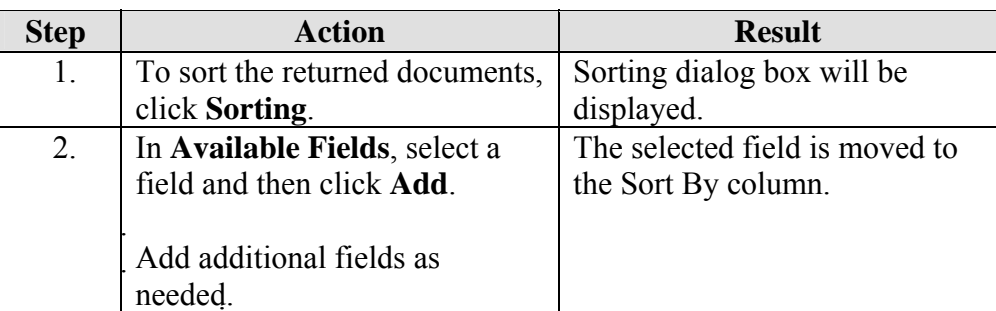

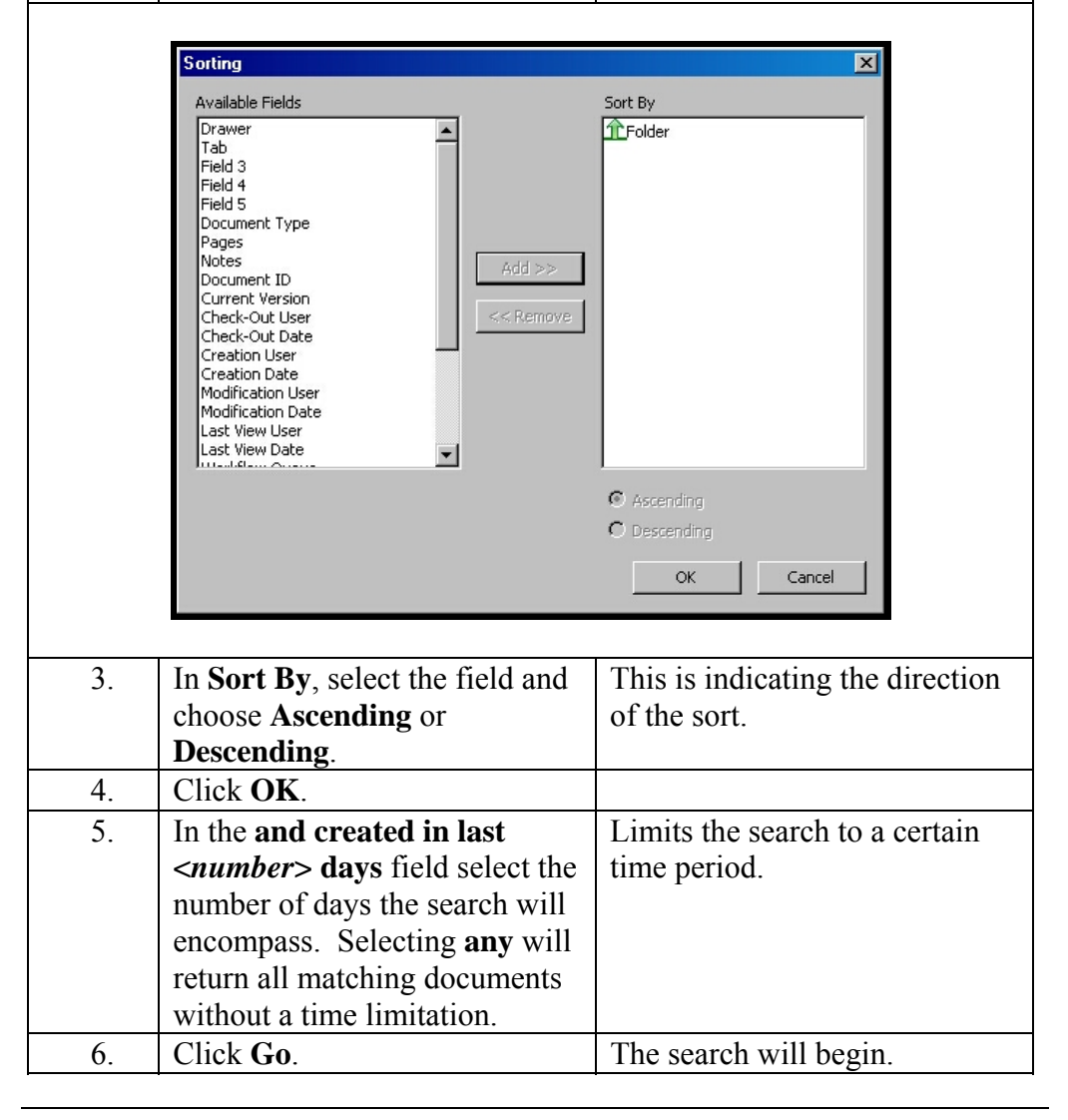

## <span id="page-46-0"></span>**Saving A Search Query**

**How to** To save a simple or advanced advance search, follow the steps in the below table.

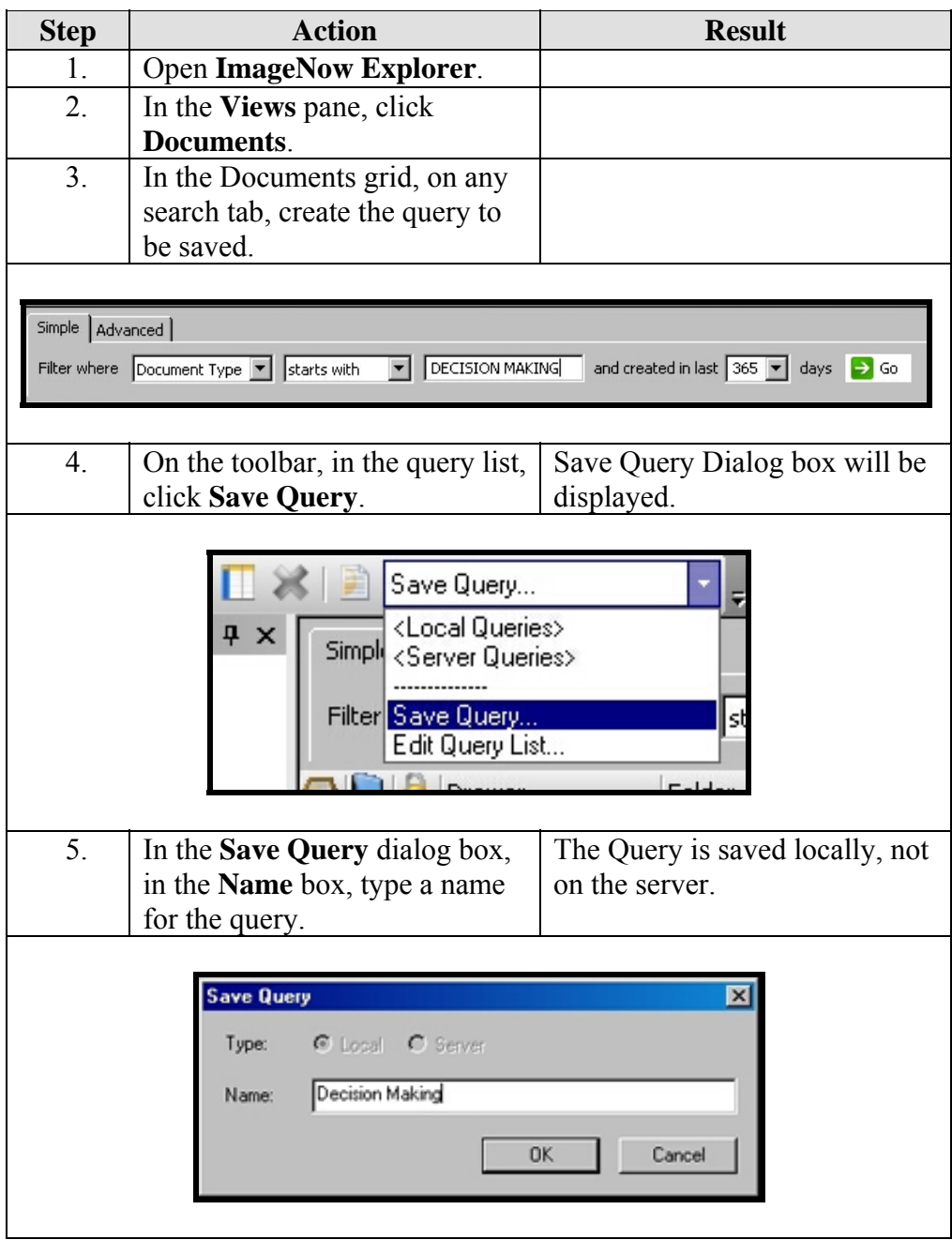

#### <span id="page-47-0"></span>**Saving A Search Query, Continued**

**How to** (continued)

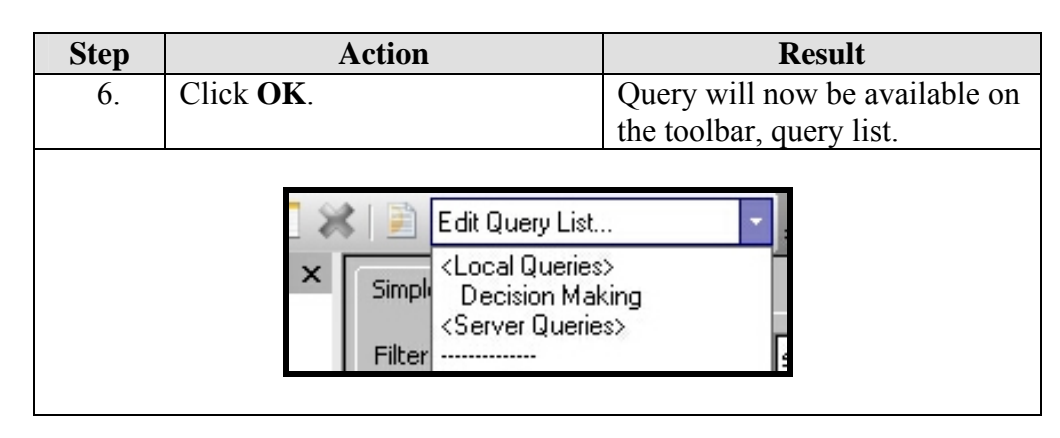

#### **Run A Saved Search Query**

**Introduction** In the query list, the saved queries are grouped by Local and Server. The security privileges determine the queries that appear in this list.

**How to** To run a previously saved search, follow the steps in the below table.

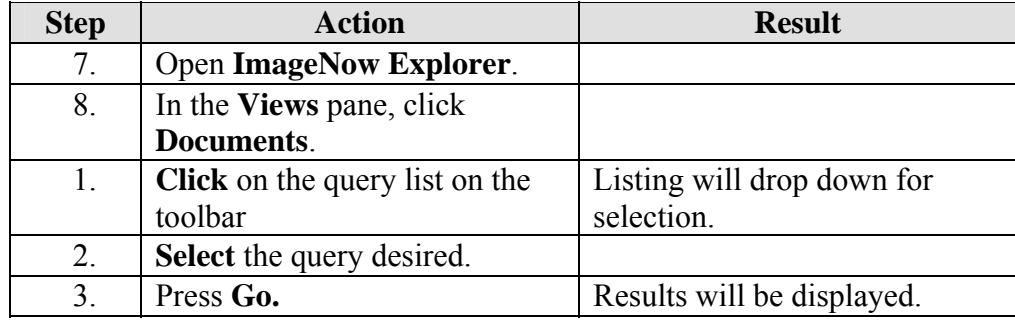

## <span id="page-48-0"></span>**Set A Default View**

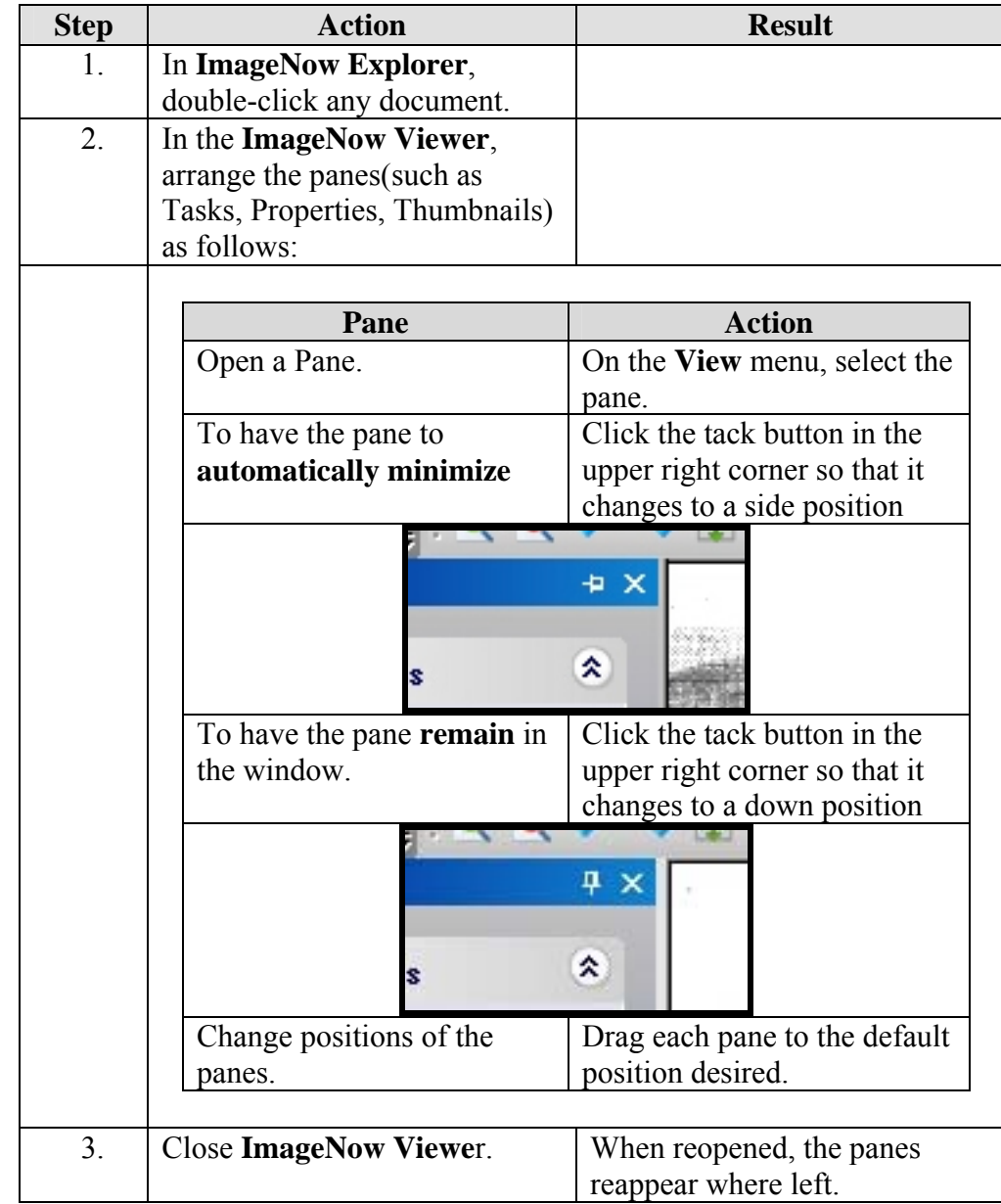

**How to** To set the window with a default view, follow the steps in the below table.

**Note:** To return **ImageNow Viewer** to its default state, on the **View** menu, click **Restore Default Settings**, and then in the **Restore Default Settings**  dialog box, click **OK**.

## <span id="page-49-0"></span>**Resize A Document**

**How to** To resize a document in the view pane, follow the steps in the below table.

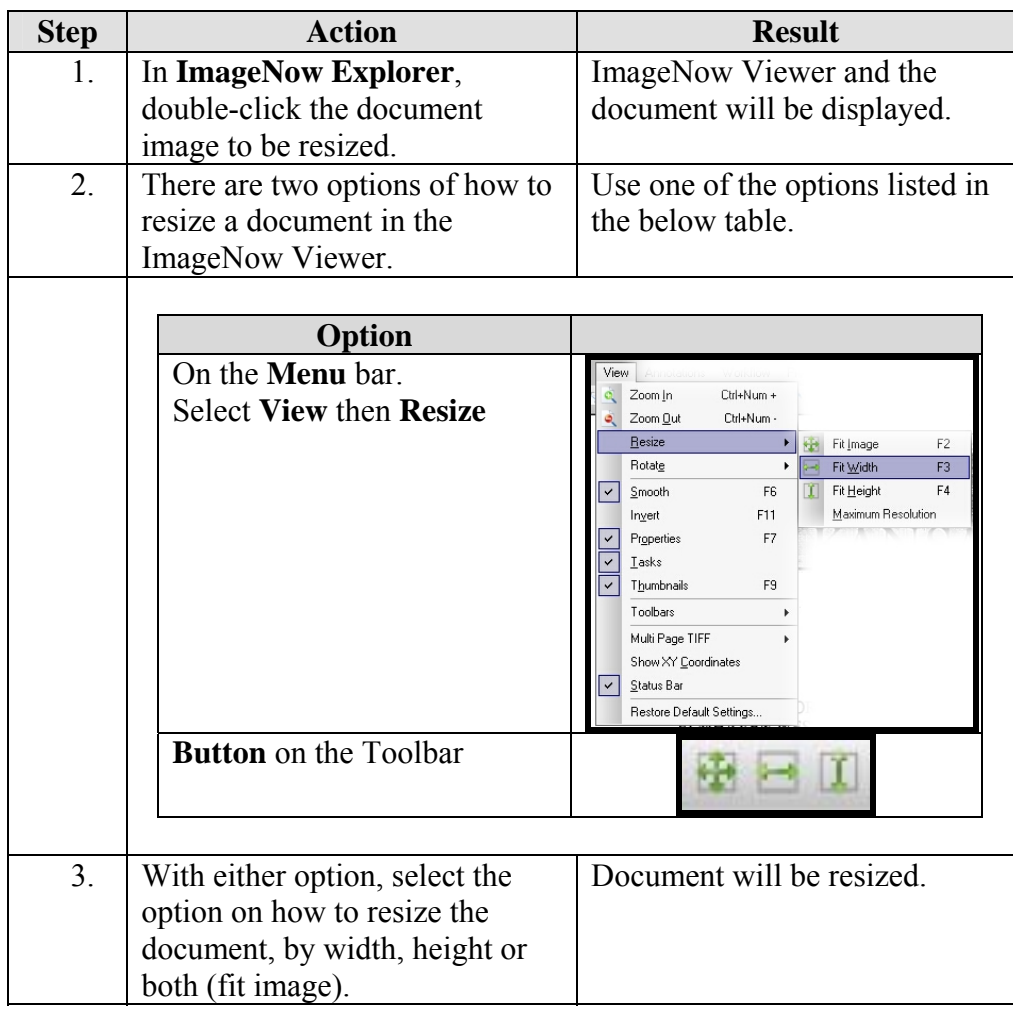

## <span id="page-50-0"></span>**Rotate A Document**

**How to** To rotate a document in the view pane, follow the steps in the below table.

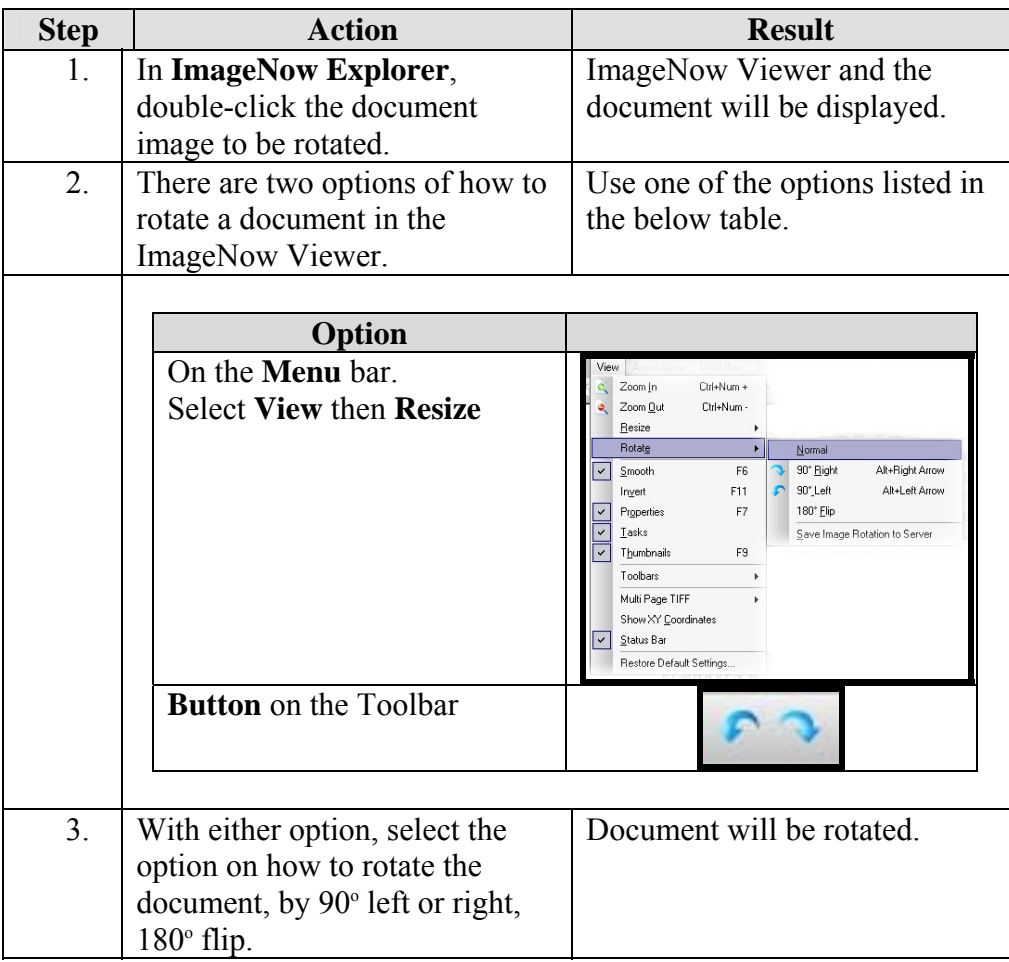

## <span id="page-51-0"></span>**Zoom In And Out Of A Document**

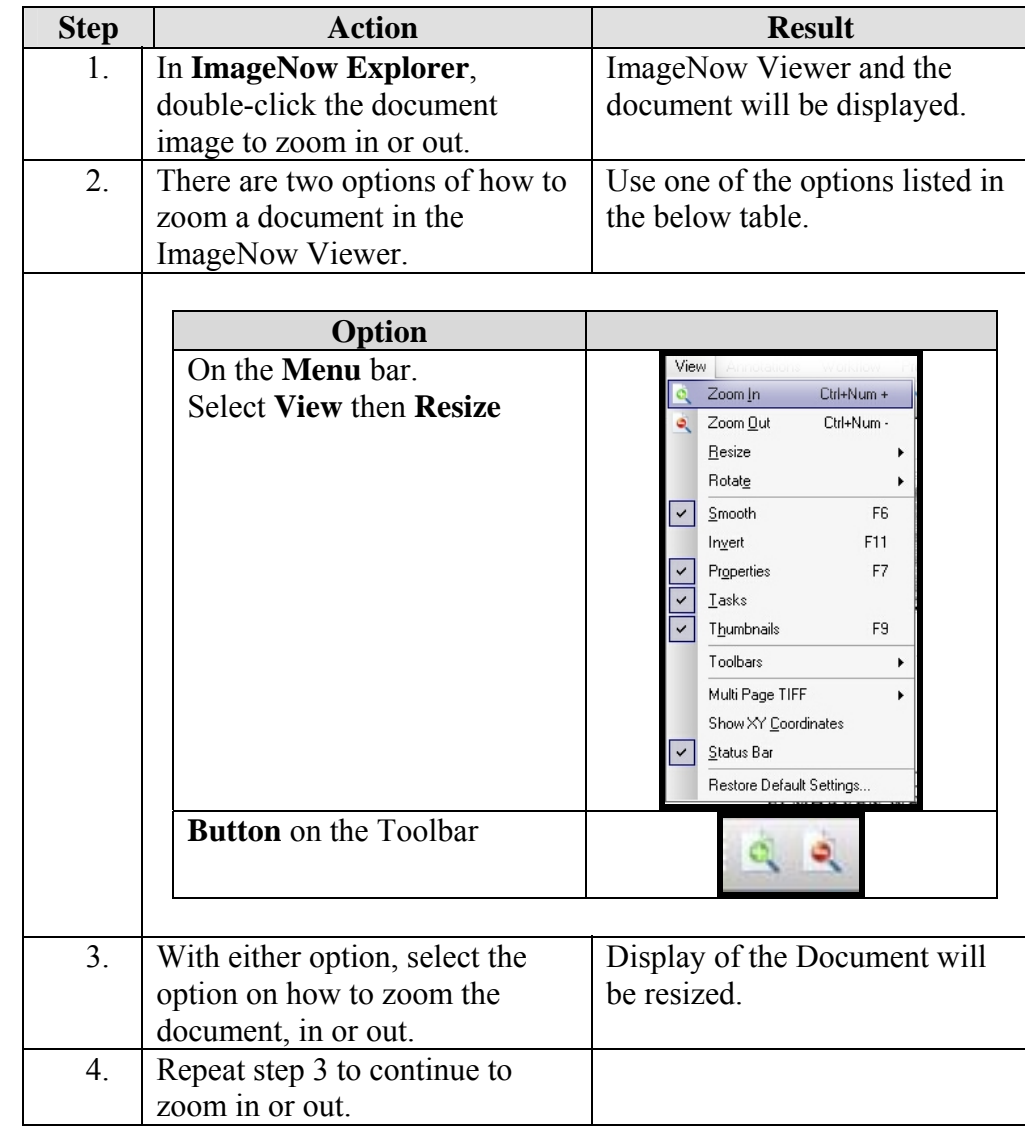

**How to** To resize a document in the view pane, follow the steps in the below table.